Навигационное программное обеспечение

# **Навител Навигатор**

# Руководство пользователя

(автоверсия)

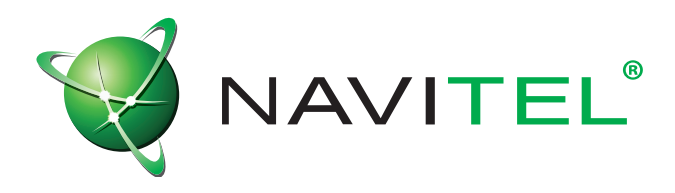

#### **© ЗАО «ЦНТ», 2007. Все права защищены.**

Содержание данного руководства, а также любые демонстрационные материалы, прилагаемые к нему, являются исключительной собственностью ЗАО «ЦНТ». Любое коммерческое использование руководства может быть осуществлено только с письменного разрешения ЗАО «ЦНТ». Информация в этом документе не может быть изменена без уведомления ЗАО «ЦНТ».

# Содержание

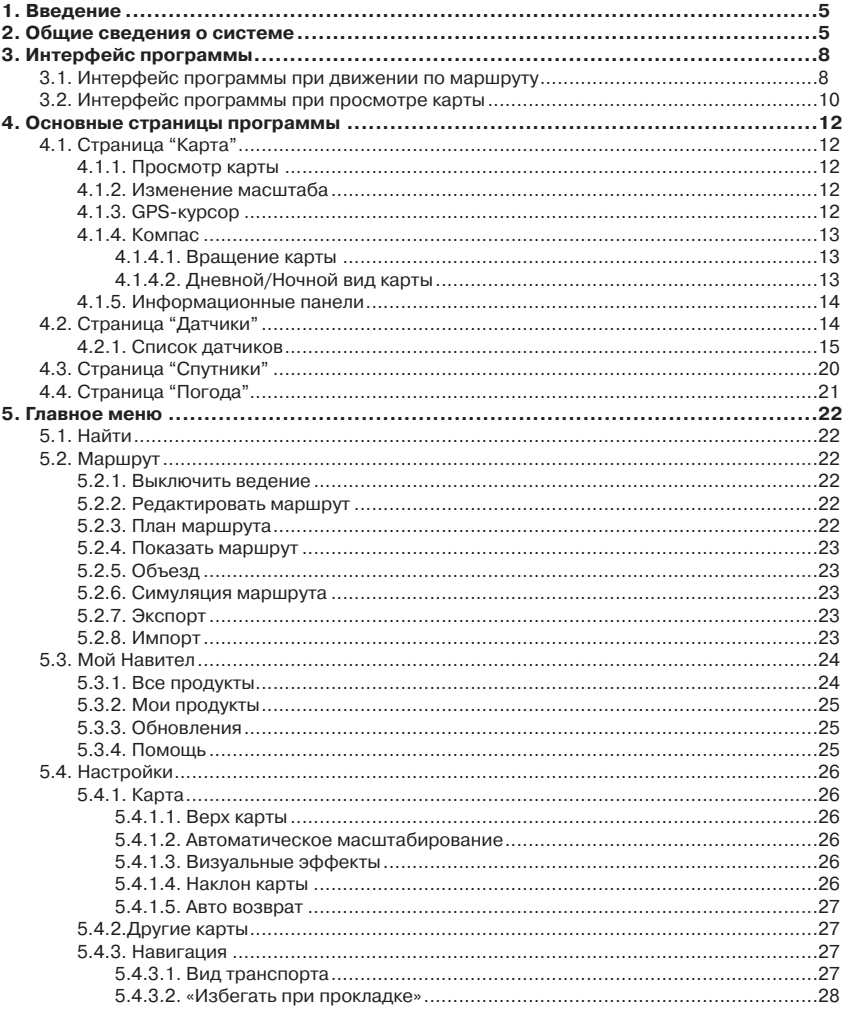

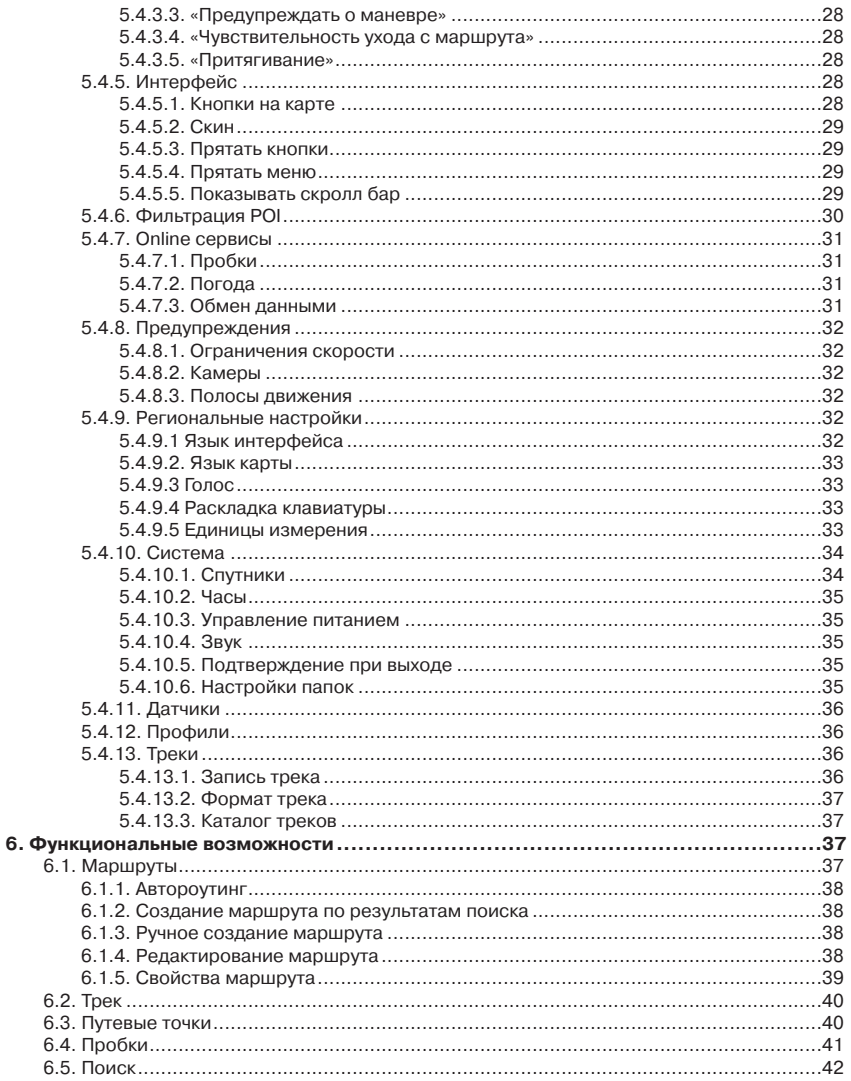

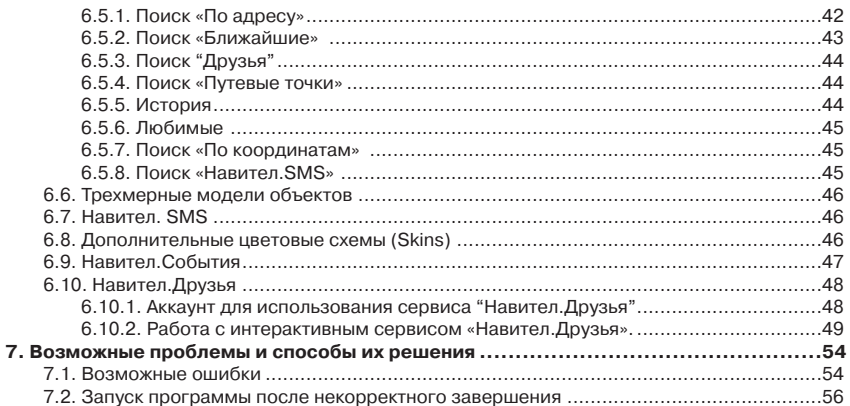

# <span id="page-4-0"></span>**1. Введение**

Программа «Навител Навигатор» является многофункциональным навигационным программным обеспечением, предназначенным для эффективного поиска кратчайшего маршрута на карте. Голосовые подсказки позволят Вам следовать по маршруту, не обращая внимания на дисплей и не отвлекаясь от управления автомобилем, а функция «Навител.Пробки» поможет быстро преодолеть образовавшийся на дороге затор.

Настоящий документ является руководством пользователя по работе с навигационной программой «Навител Навигатор». В нем описаны элементы пользовательского интерфейса, основные функции навигационной программы, а также порядок действий пользователя при выполнении типовых операций.

# **2. Общие сведения о системе**

GPS (Global Positioning System) - это спутниковая система, позволяющая определить местоположение и скорость объектов. Для наиболее успешного использования устройств, оснащенных технологией GPS, следует изучить основные принципы работы данной технологии.

Система GPS, также называемая NAVSTAR (NAVigation System using Timing And Ranging), базируется на спутниках, движущихся вокруг земли по орбитальным траекториям. 24 спутника обеспечивают 100 % работоспособность системы в любой точке земного шара, но не всегда могут обеспечить уверенный прием и хороший расчет позиции. Поэтому, для увеличения точности позиции и резерва на случай сбоев, общее число спутников на орбите поддерживается в большем количестве. Максимально возможное число одновременно работающих спутников в системе NAVSTAR ограничено 32.

GPS является пассивной системой навигации, которая позволяет принимать сигналы спутников, однако исключает возможность передачи сигнала. Сигнал спутников GPS имеет частоты 1.227 и 1.575 ГГц. Это означает, что для электромагнитной волны такой частоты помехами будут являться металлические и деревянные поверхности, некоторые виды пластмассы, бетон. По этой причине нельзя поймать спутники в железобетонном здании, для этого необходимо изменить местоположение прибора на более благоприятное для приема сигнала. Внимание! Самые точные показания можно ожидать, когда ведется прием сигналов на открытой местности не менее чем с 4 спутников, равномерно расположенных по всему небосводу, при этом устройство должно быть неподвижно относительно земли.

Качество местоопределения зависит от того набора спутников, с которыми работает прибор. Если приемник имеет возможность выбрать из большого количества принимаемых сигналов лучшие, это положительно скажется на качестве определения координат. Если же выбора нет, то точность работы будет трудно предсказуемой. После включения GPS приемника навигационная система активируется не сразу. Навигационные сообщения передаваемые со спутников содержат два типа данных – эфемериды и альманах спутников. В альманахе передаются параметры орбиты, с помощью которых можно вычислить примерное местоположение спутников с достаточно большой погрешностью. Альманах, хранящийся в памяти приемника, постоянно обновляется, т.к. каждый спутник передает данные альманаха для всей группы спутников. Время «жизни» альманаха составляет 2-3 месяца. Далее, величина накопленной ошибки в расчетах будет недопустимой.

Данные эфемерид содержат параметры, позволяющие более точно вычислить текущее местоположение спутников. В отличие от альманаха, каждый из спутников передает только свои собственные эфемериды. Время «жизни» эфемерид не превышает 4-6 часов.

Информация данных эфемерид и альманаха, передаваемой со спутников, постоянно корректируется. Это происходит один раз (а при необходимости и более) в сутки. Сеть наземных станций, получает информацию со спутников, по аналогии с обычными пользователями, анализирует измерения, сравнивает их с опорными, рассчитывает корректирующие поправки и передает их на главную станцию, с которой осуществляется передача данных на спутники.

Время «старта» необходимое навигационному приемнику на определение позиции после включения, зависит от имеющейся в памяти начальной информации. Выделяются следующие режимы:

• **«Холодный старт»** - время, позиция, альманах и эфемериды неизвестны. Это может быть связанно с нахождением прибора в выключенном состоянии в течении длительного времени (более 70 часов) или его перемещением в выключенном состоянии на большое расстояние. В этом случае прибору необходимо загрузить новые данные об альманахе и эфемеридах. Этот процесс может занять более 20 минут.

• **«Теплый старт»** - позиция и эфемериды неизвестны, время и альманах известны. Прибор начинает сбор данных об эфемеридах, после чего сможет осуществить местоопределение. Обычно "Теплый старт" занимает несколько минут.

• **«Горячий старт»** - альманах, эфемериды известны, время и позиция известны с некоторой ошибкой. Если прибор находился в выключенном состоянии менее 4 часов, доступен самый быстрый вид запуска системы. Последние данные являются актуальными и на данный момент за исключением небольших неточностей, которые система устраняет менее чем за минуту.

**«Навител Навигатор»** – навигационное программное обеспечение, разработанное для различных устройств, оснащенных встроенными или внешними GPS-приемниками.

Программа позволяет загрузку подробных карт городов и областей России с номерами домов, названиями улиц, станций метро и другой полезной информацией. В числе прочего, спутниковая программа навигации обеспечивает голосовое сопровождение по маршруту. Программа оптимизирована под стандартное разрешение экрана, в ней реализовано быстрое масштабирование и прокрутка карты, а так же автоматическое переключение между картами различных масштабов.

Преимущества **«Навител Навигатор»** по сравнению с другими похожими программными средствами:

1. Реализовано быстрое масштабирование и прокрутка карты.

2. Автоматическое переключение между картами.

3. Выбор ориентации карты - по направлению движения, по направлению маршрута или по направлению на север.

4. Полноэкранный режим.

5. Полноценно поддерживаются режимы отображения карты как 2D, так и псевдо 3D.

6. Всплывающие подсказки.

7. Возможность загрузки информации об оперативной дорожной обстановке (пробках) от компании Навител.

Основными задачами, выполняемыми программой, являются: определение и отображение текущей позиции на карте, автоматическая и ручная прокладка маршрутов, различные виды поиска объектов, расчет и отображение большого количества путевой информации, отображение и запись траектории движения в виде трека и многое другое.

# <span id="page-7-0"></span>**3. Интерфейс программы**

# **3.1. Интерфейс программы при движении по маршруту**

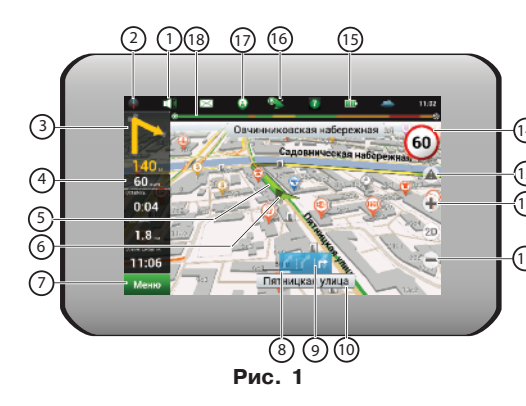

На рисунке представлены основные элементы интерфейса и управления программой. Устройство, изображенное на рисунке, не является стандарт-14 ным, рекомендуемым или реклами-(13) руемым. Модель вашего устройства и ориентация экрана может отличаться 12 от приведенного на рисунке, но функциональность элементов интерфейса  $^{\rm 11)}$  будет такой же.

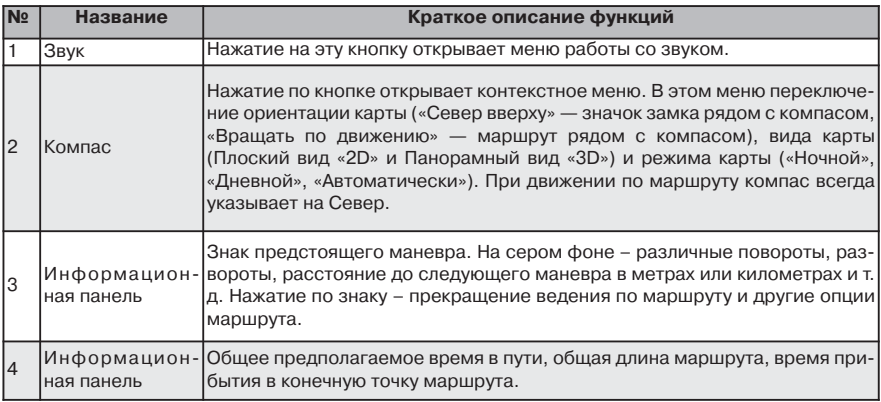

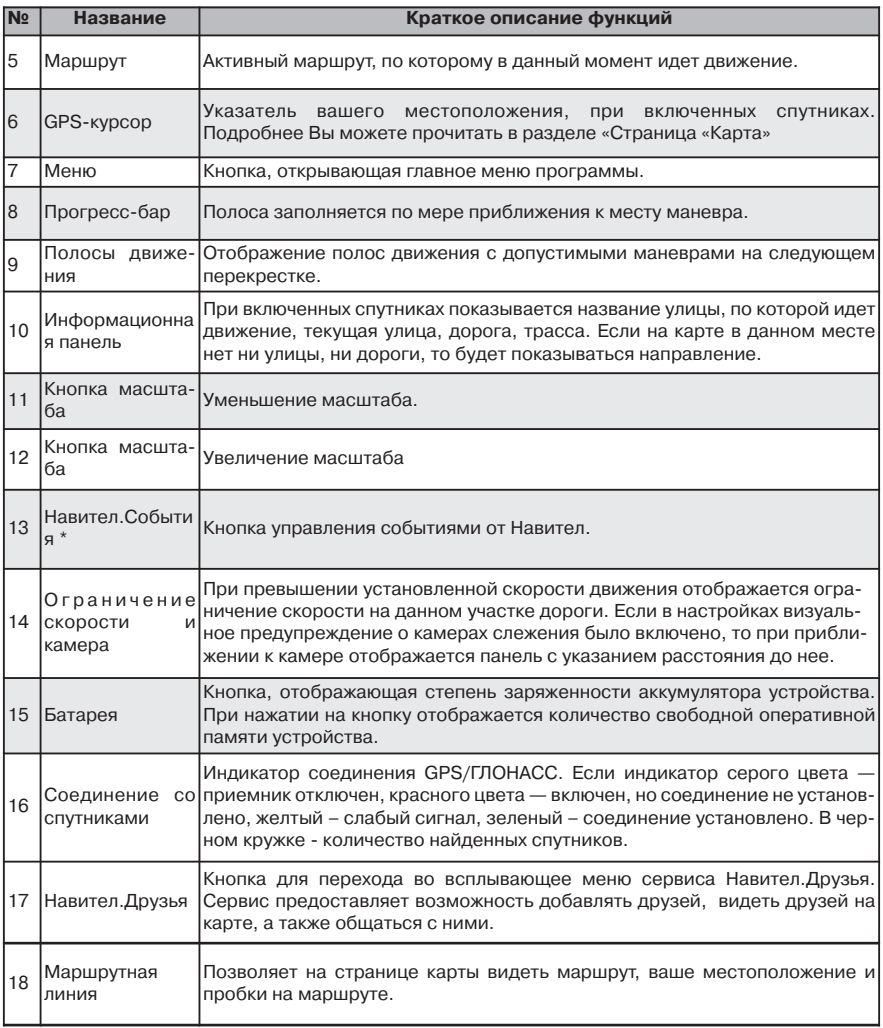

# <span id="page-9-0"></span>**3.2. Интерфейс программы при просмотре карты**

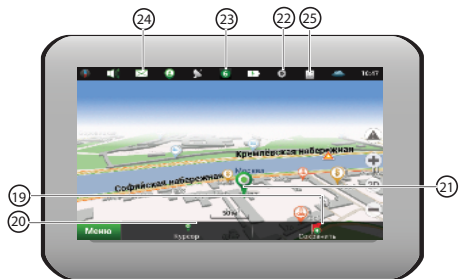

**Рис. 2**

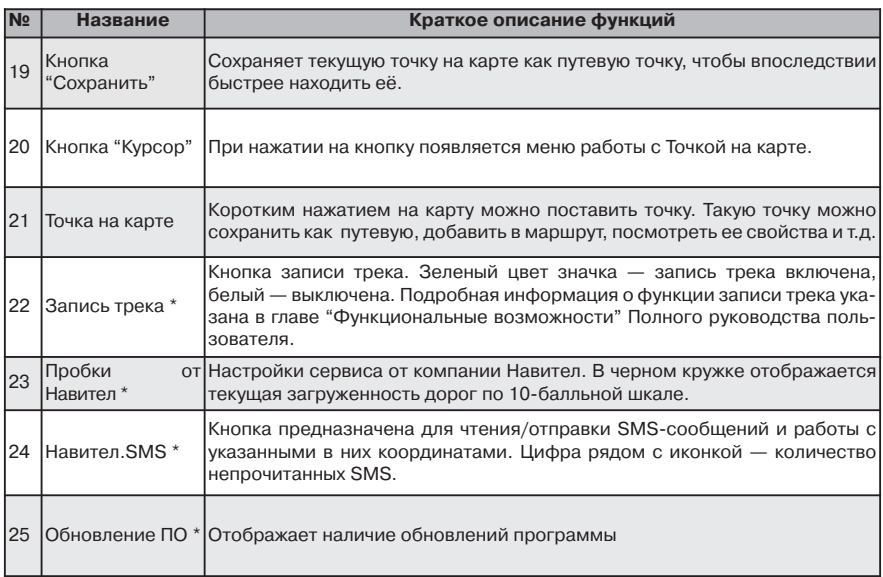

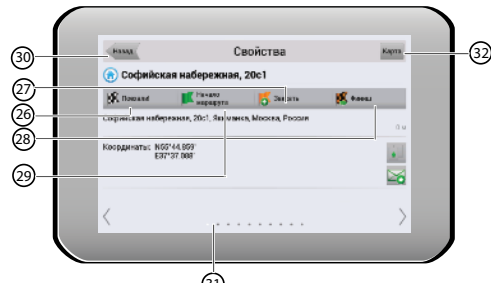

# **Рис. 3**

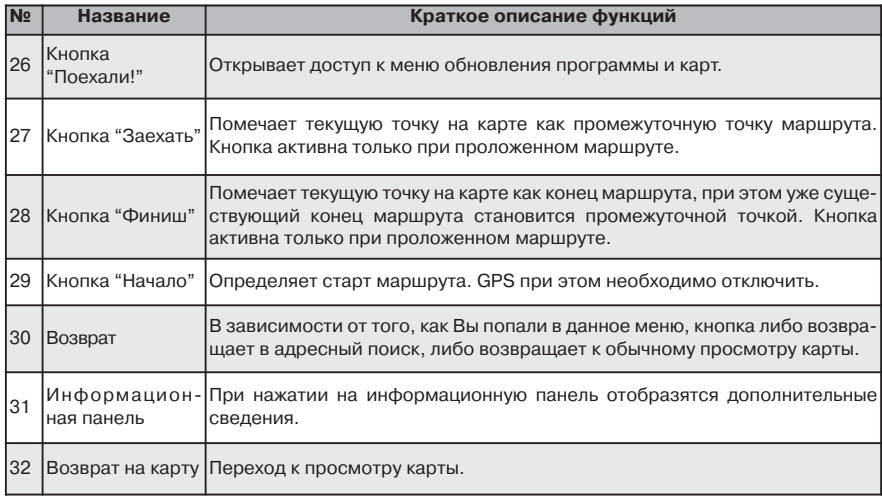

\* - данный функционал доступен только на некоторых навигаторах, обладающих GSM-модулем или Bluetooth, работающим по протоколу DUN. За более подробной информацией обратитесь к производителю.

# <span id="page-11-0"></span>**4. Основные страницы программы**

# **4.1. Страница "Карта"**

Страница «Карта» (Рис. 4) предназначена для отображения загруженной электронной карты и вашего текущего местоположения, и содержит наибольшее количество различной дорожной информации. На этой странице осуществляется работа с маршрутами, путевыми точками, поиск объектов и многое другое.

# **4.1.1. Просмотр карты**

Для просмотра карты нажмите на любой области на карте и переместите ее в нужную сторону. После этих действий карта сместится и откроется ее новая область.

# **4.1.2. Изменение масштаба**

Вы можете изменить масштаб карты при помощи кнопок " - "/" + ". При помощи кнопки " + " осуществляется приближение карты и увеличение масштаба на заданную величину. Кнопкой " - " соответственно осуществляется уменьшение. Максимальное увеличение соответствует масштабу 5 м. Максимальное отдаление — масштабу 2000 км. Существует возможность задать карте масштаб 5 м, 8 м, 12 м, 20 м, 30 м, 50 м, 80 м, 120 м, 200 м, 300 м, 500 м, 800 м, 1,2 км, 2 км, 3 км, 5 км, 8 км, 12 км, 20 км, 30 км, 50 км, 80 км, 120 км, 200 км, 300 км, 500 км, 800 км, 1200 км и 2000 км. Однократное нажатие на " - "/" + " изменяет масштаб на следующую/предыдущую величину. Вы также можете удерживать одну из этих кнопок для быстрого изменения масштаба.

# **4.1.3. GPS-курсор**

GPS-курсор показывает текущее местоположение устройства и отображается на карте во время движения по маршруту при наличии установленной связи со спутниками. Курсор может принимать одно из двух состояний, в зависимости от состояния самого устройства:

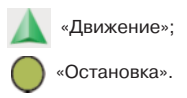

Метка вида «Движение» острым концом указывает текущее направление движения. Если текущая скорость движения менее 2,5 км/ч, то метка имеет вид «Остановка». В том случае, если приемник выключен или соединение со спутниками не установлено, GPS-курсор не отображается.

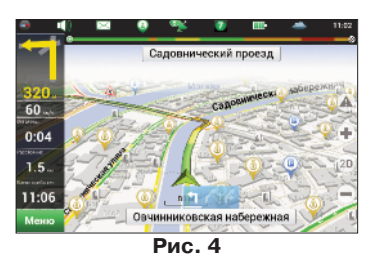

# <span id="page-12-0"></span>**4.1.4. Компас**

Нажатие на кнопке компаса открывает меню настройки интерфейса страницы карты (Рис. 5).

#### **4.1.4.1. Вращение карты**

• Вращать по движению;

• Север вверху (статичный режим).

#### **4.1.4.2. Дневной/Ночной вид карты**

Данная опция позволяет осуществить переключение

между дневным и ночным видами экрана. Использование ночного вида экрана в темное время суток снижает нагрузку на глаза, что делает эксплуатацию устройства более комфортным. Данный параметр можно установить в одну из трех позиций:

•Дневной вид (Рис. 6);

•Ночной вид (Рис. 7);

60

 $0:04$ 

 $1.5.$ 

11:06

•Автоматический — автоматическое переключение между дневным и ночным видами карты в зависимости от времени восхода и захода солнца для вашего региона, а также при въезде в тоннель.

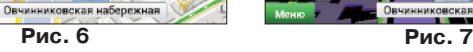

Салов

ический проезд

 $\sim$ 

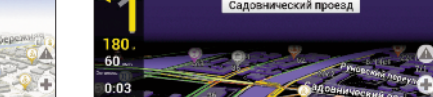

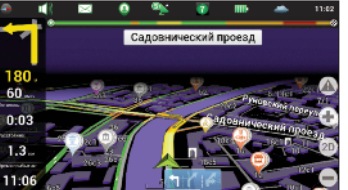

инниковская набережн

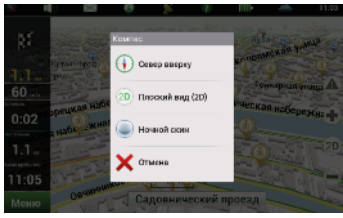

**Рис. 5**

# <span id="page-13-0"></span>**4.1.5. Информационные панели**

На странице карты имеется несколько различных информационных панелей. Нижняя панель несет информацию с названием проезжей части, по которой в данный момент осуществляется движение или отображается направление движения (Рис. 8). На верхней панели отображается название проезжей части, которая будет следовать за предстоящим маневром (Рис. 9).

**Примечание**: в нижней части экрана может отображаться информационная панель, либо панель с кнопками. Чтобы скрыть панель с кнопками, нажмите в любое место карты.

При навигации по маршруту, в левой части экрана отображается информационная панель, на которой показан следующий маневр по ходу движения, ориентировочное время в пути, расстояние до конечной точки маршрута, а также ожидаемое время прибытия. При нажатии на знаке следующего маневра откроется меню управления маршрутом.

**Примечание**: набор инструментов в данном меню будет зависеть от того, была ли включена симуляция маршрута. Если на момент нажатия на знаке маневра функция была выключена, то меню будет соответствовать Рис.10. В обратном случае — Рис. 11.

Подробная информация о работе с маршрутами изложена в главе "Функциональные возможности".

# **4.2. Страница "Датчики"**

Страница "Датчики" (Рис. 12) предназначена для отображения различной навигационной информации. Для перехода на страницу "Датчики" откройте "Меню" - "Настройки" - "Датчики".

Расположение датчиков на странице зависит от ориентации и типа экрана. Управление режимом отображения датчиков осуществляется в меню управления датчиками, а также при помощи перемещения джойстика вверх/вниз.

В левой верхней части страницы находится кнопка перехода на предыдущую страницу, в правой верхней — на страницу карты.

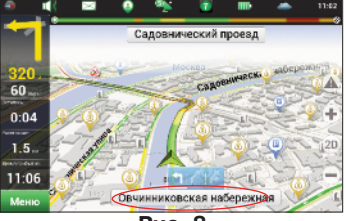

**Рис. 8**

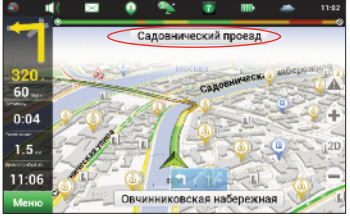

**Рис. 9**

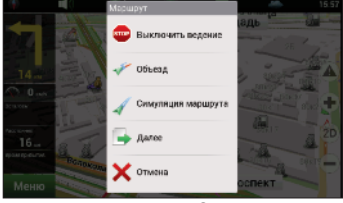

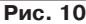

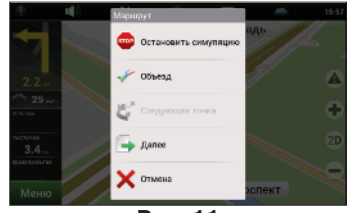

**Рис. 11**

<span id="page-14-0"></span>При нажатии на любой из датчиков откроется меню управления (Рис. 13):

• **Выбрать датчик** — выбор датчика из списка. Новый датчик заменит тот, который вы выбрали при открытии меню. Для удобства выбора датчики разделены на тематические группы. Подробное описание датчика и его принадлежность к группе вы сможете найти в таблице "Список датчиков";

• **Сбросить датчик** — сбросить показания текущего датчика. Система запросит подтверждение;

• **Сбросить все датчики** — сбросить показания всех датчиков. Система запросит подтверждение;

• **Изначальный набор** — установить набор датчиков по умолчанию. Система запросит подтверждение;

• **Маленькие датчики** — каждый датчик на дисплее уменьшается в 2 раза, однако общее количество датчиков увеличится. При выборе "Большие датчики" система автоматически выберет наиболее часто используемые датчики, но вы можете задать набор датчиков вручную.

#### **4.2.1. Список датчиков**

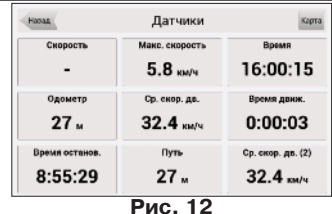

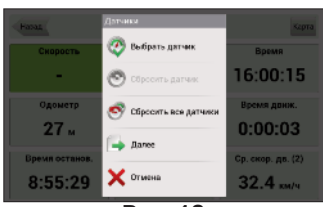

**Рис. 13**

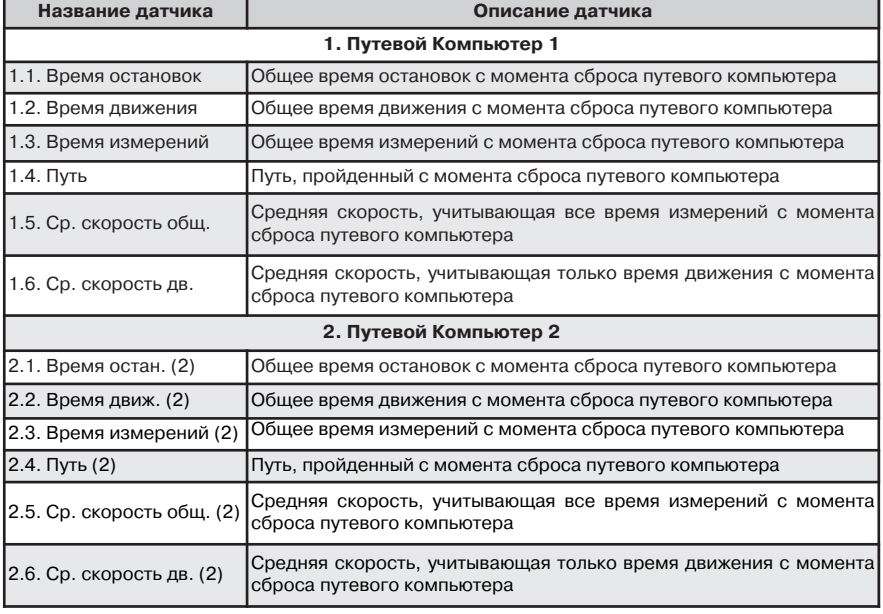

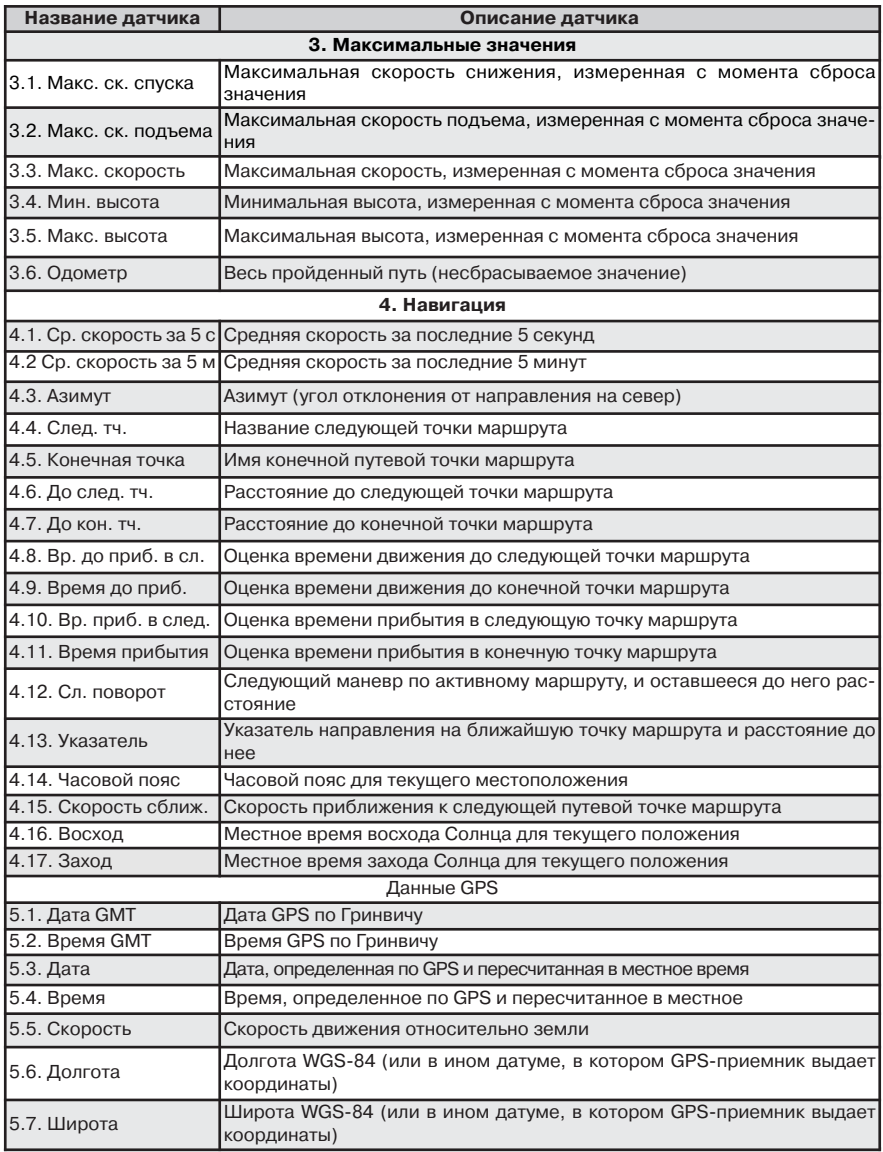

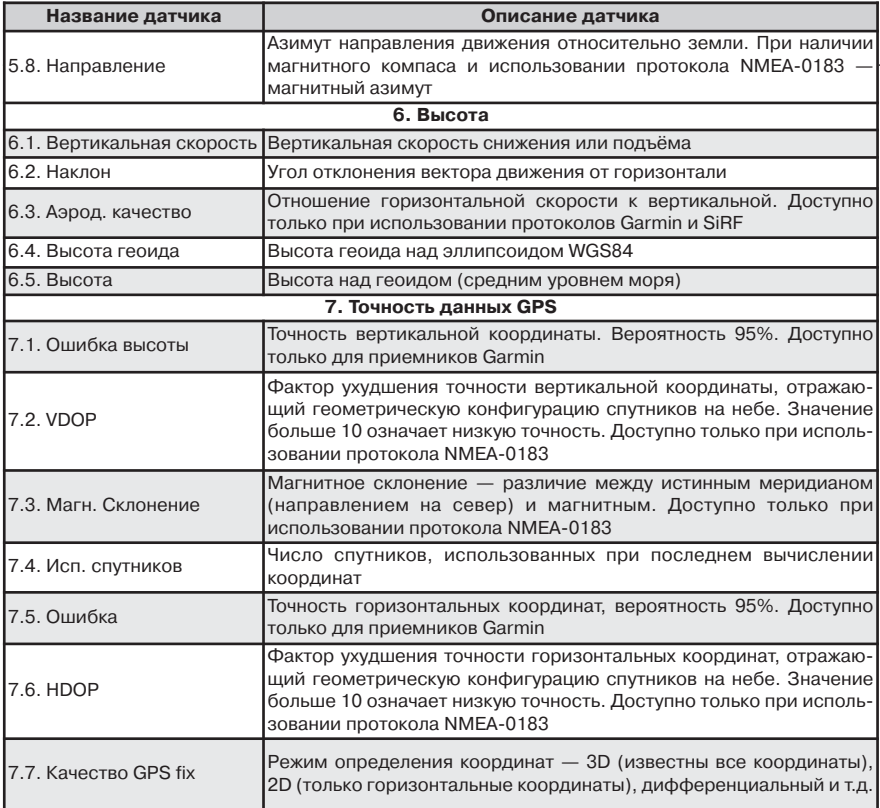

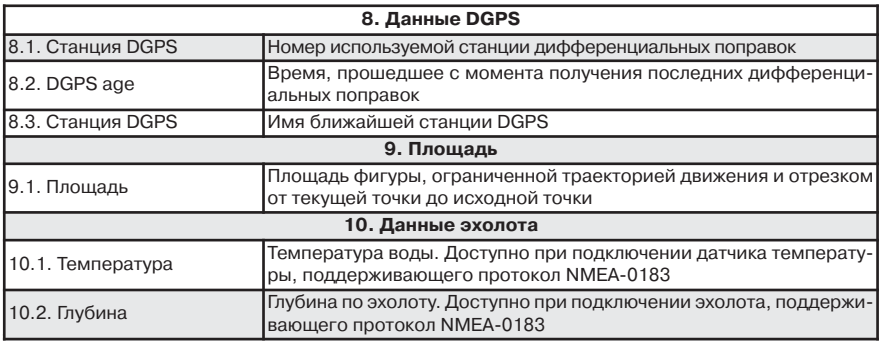

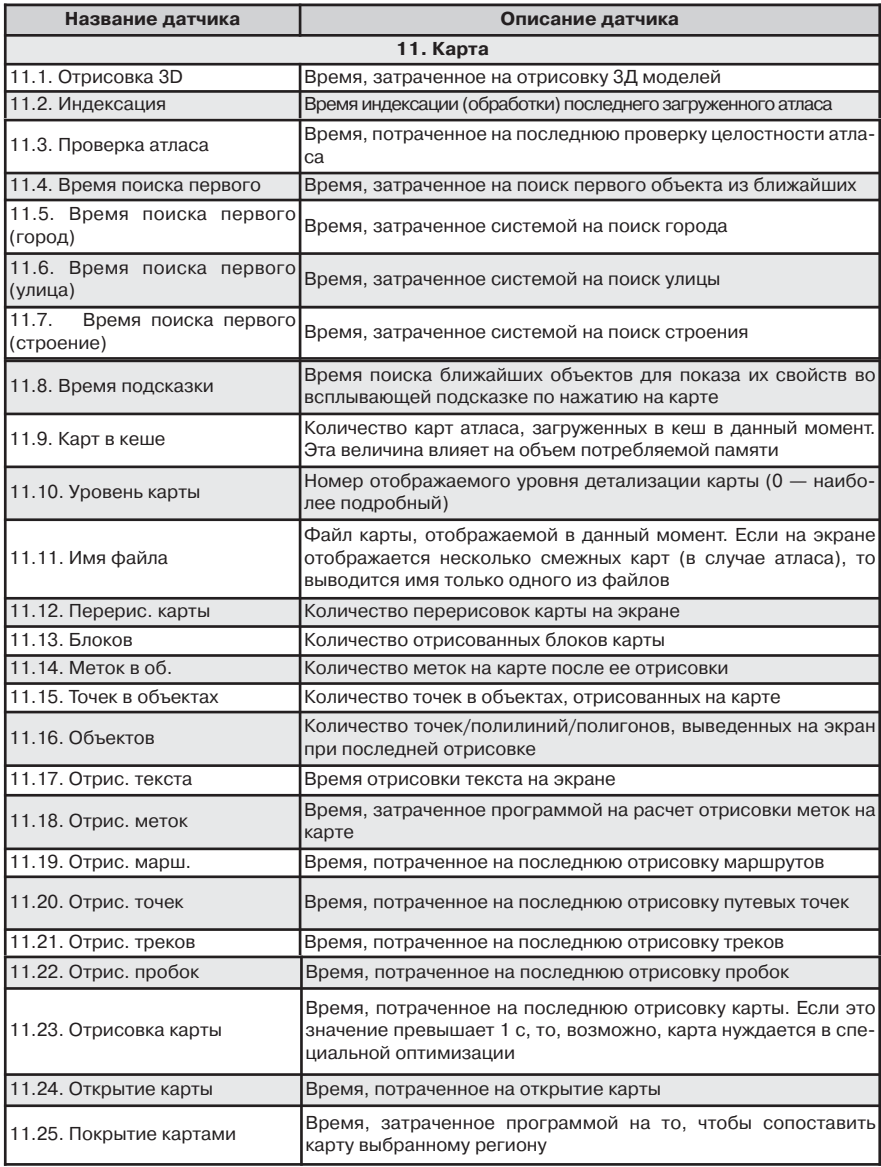

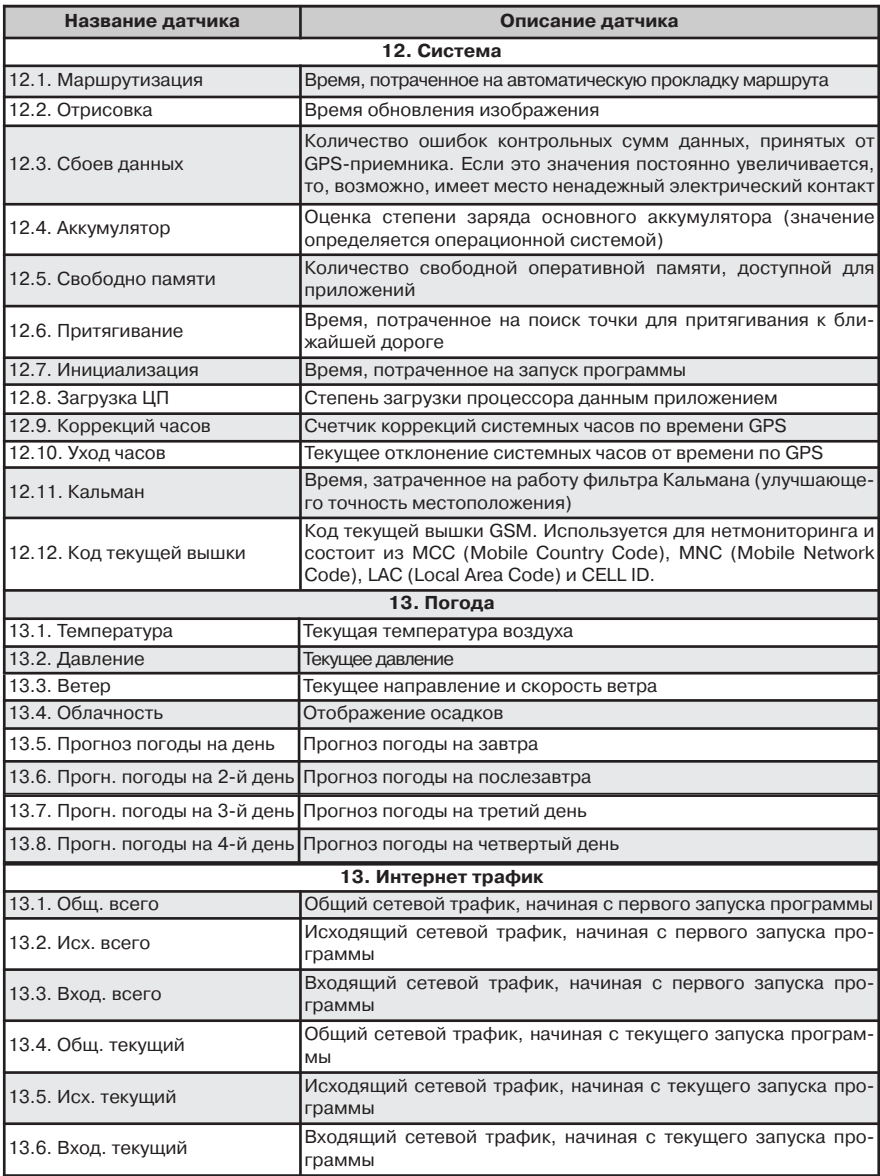

# <span id="page-19-0"></span>**4.3. Страница "Спутники"**

Страница "Спутники" (Рис. 14) предназначена для просмотра состояния GPS/ГЛОНАСС-сигнала, получаемого от спутников, количества спутников и их расположения на небосводе.

Для перехода на страницу "Спутники" нажмите на значок спутника в верхней части экрана на странице "Карта" и выберите пункт "Спутники".

В левой верхней части окна расположено схематическое изображение сферы небосвода, с указанием сторон света.

**Примечание**: возможность приема сигнала спутников ГЛОНАСС возможна только в том случае, если устройство поддерживает данную систему.

Центр полусферы соответствует зениту, ее окружность обозначает линию горизонта. При активированной функции связи со спутниками на полусфере отображаются спутники условными знаками желтого и зеленого цвета. Зеленый цвет обозначает более высокое качество приема сигнала, желтый — более низкое. Под изображением полусферы указан текущий протокол передачи данных и порт соединения с приемником сигналов GPS/ГЛОНАСС.

В нижней части страницы расположено поле для отображения информации о спутниках в виде графической диаграммы. При этом уровни сигналов спутников показаны в виде столбцов желтого и зеленого цветов, под каждым из которых расположен индивидуальный номер спутника. Высота уровня столбца прямо пропорциональна качеству принимаемого сигнала – чем выше уровень, тем лучше качество.

В правой верхней части страницы отображена следующая информация:

• Текущая широта и долгота;

• Количество используемых спутников. Это количество определяет GPS/ГЛОНАСС-приемник.

Максимальное число используемых спутников – 12;

• Режим определения координат.

В нижней части страницы расположены три кнопки: зеленая стрелка влево- переход на предыдущую страницу (страницу датчиков), центральная кнопка — меню настроек GPS/ГЛОНАСС и кнопка в правом нижнем углу — переход на страницу карты.

Когда программа Навител Навигатор свернута, плагин Navitel для экрана Today («Сегодня») отображает статус связи со спутниками. Знак желтого цвета означает, что функция связи со спутниками включена и местоположение не определено, зеленый знак – функция связи со спутниками включена, местоположение определено.

**Примечание**: данная функция доступна только при использовании операционной системы Windows Mobile при условии, что она включена пользователем и поддерживается устройством

**Примечание**: чтобы включить данную функцию, нажмите "Пуск" —> "Настройка"—> "Сегодня" (Today) —> Вкладка "Элементы" и отметьте пункт "Navitel Today". Нажмите "Ок", чтобы изменения вступили в силу. Для получения более подробной информации о функции Today обратитесь к руководству пользователя к Вашему устройству.

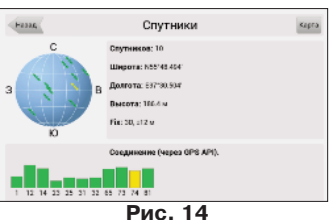

# <span id="page-20-0"></span>**4.4. Страница "Погода"**

На данной старнице (Рис. 15) отобрается прогноз погоды на несколько дней, а также подробная информация о погоде на данный момент времени.

Для перехода на страницу "Спутники" нажмите на значок погоды в верхней части экрана на странице "Карта".

В верхней части страницы отображаются текущая температура, давление, направление и скорость ветра. В правой части экрана отображается прогноз на четыре дня вперед, по кнопке "Еще" запустится браузер по умолчанию Вашего устройства и отобразит главную страницу метеопортала GISmeteo.ru

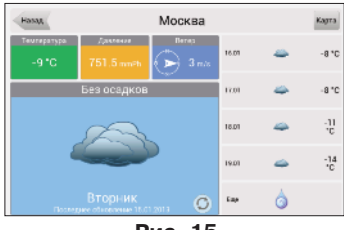

**Рис. 15**

По умолчанию погода отображается для того города, ближе к которому находится текущая GPSпозиция. В случае отсутствия сигнала GPS погода будет отображаться для города, ближе к которому находится в данный момент центр карты.

В нижней части экрана находятся кнопки управления:

**"Обновить"** - обновить сведения о погоде.

Помимо обновления сведений вручную, существует возможность обновления прогнозов автоматически.

# <span id="page-21-0"></span>**5. Главное меню**

В правом нижнем углу страницы "Карта" и "Маршрут" находится кнопка главного меню. При нажатии на нее открывается главное меню программы (Рис. 16), при помощи которого можно получить всевозможную информацию и осуществить необходимые настройки.

# **5.1. Найти**

Данный пункт меню реализует функцию поиска по различным объектам на карте. См. подробнее в разделе "Поиск".

# **5.2. Маршрут**

Данный пункт меню предназначен для управления функциями маршрута и путевых точек. При нажатии на эту кнопку на дисплее появляется окно управления функциями маршрута, набор кнопок в котором зависит от наличия активного маршрута.

В случае, если вы нажали на кнопку "Маршрут" при его отсутствии на карте, появится меню, в котором будут доступны только две функции: "Создать маршрут" и "Импорт". (Рис. 17). В случае выбора первого пункта, откроется окно поиска. Более подробную информацию по работе с этим меню см. в разделе "Поиск".

# **5.2.1. Выключить ведение**

При наличии проложенного маршрута, данный пункт позволяет закончить навигации по нему (Рис.18). После нажатия на эту кнопку, маршрут перестанет отображаться на карте, а промежуточные точки финиш будут удалены.

Если включен режим симуляции движения по маршруту, данная кнопка отключает его. Старт, финиш и все промежуточные точки при этом будут сохранены.

# **5.2.2. Редактировать маршрут**

Нажатие на эту кнопку позволяет добавить промежуточную точку или изменить точку финиша. Данный пункт доступен только при проложенном маршруте.

# **5.2.3. План маршрута**

В данном меню представлена информация о всех маневрах, которые присутствуют на маршруте. В верхней части страницы отображается подробная информация о следующем маневре, ниже находится список предстоящих

маневров с названием улицы и расстоянием до маневра. В окне информации о следующем маневре также имеются 3 датчика:"Оставшееся предполагаемое время в пути", "Длина пути до конечной точки" и "Время прибытия в точку назначения".

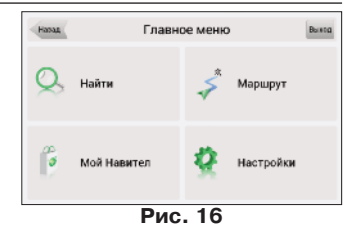

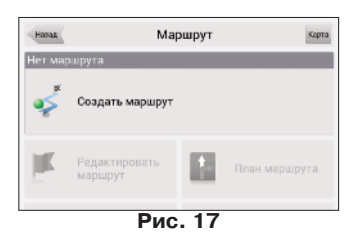

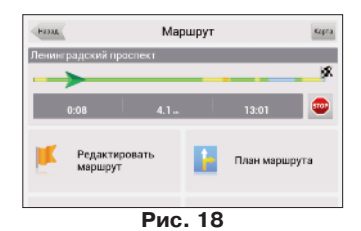

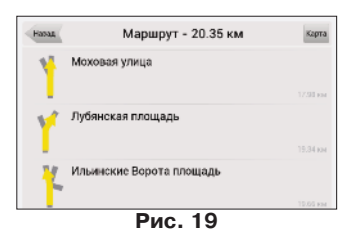

#### <span id="page-22-0"></span>**5.2.4. Показать маршрут**

При помощи данного пункта меню возможно посмотреть весь маршрут на мелком масштабе, при котором будут видны все без исключения промежуточные точки, а также старт и финиш (Рис. 20).

# **5.2.5. Объезд**

Данный пункт меню при движении по активному маршруту указывает программе, что от текущего местоположения по маршруту нет возможности двигаться дальше. Программа анализирует ситуацию и ищет альтернатив-

ный, более короткий по времени маршрут. При выключенном ведении этот пункт недоступен.

#### **5.2.6. Симуляция маршрута**

С помощью данного пункта меню можно посмотреть примерное движение по маршруту, повороты на маршруте и некоторую приблизительную информацию по маршруту. Такая полная демонстрация позволит заранее выявить опасные или неблагоприятные участки маршрута и изменить маршрут в случае необходимости.

# **5.2.7. Экспорт**

Для возможности работы с созданным маршрутом в дальнейшем или для переноса его на другое устройство рекомендуется использовать функцию экспорта маршрута (Рис. 21). Информацию о выборе папки для экспорта маршрута см. в разделе "Работа с папками".

# **5.2.8. Импорт**

Ранее экспортированные маршруты возможно импортировать для дальнейшей работы с ними или движения по ним (Рис.22). Информацию о выборе файла для импорта маршрута см. в разделе "Работа с папками".

**Примечание**: более подробную информацию об импорте трека и работе с маршрутом вы можете получить, изучив соответствующие главы раздела "Функциональные возможности".

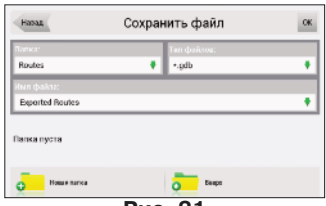

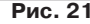

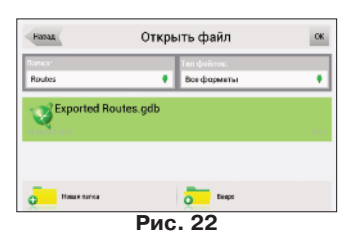

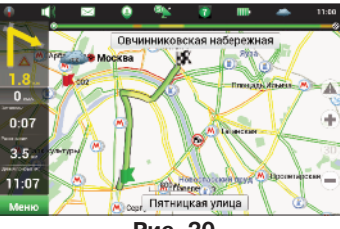

**Рис. 20**

# <span id="page-23-0"></span>**5.3. Мой Навител**

# **5.3.1. Все продукты**

В данном пункте меню собраны все доступные на данный момент карты для Навител Навигатор, а также описание программы. Пункт меню "Навител Навигатор" (Рис.24) предназначен для просмотра информации о программе : версии, лицензионном ключе, серийном номере, авторских правах и др.

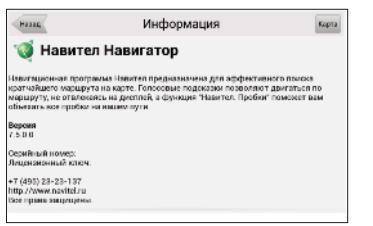

**Рис. 24**

Далее в списке присутствуют карты, которые вы можете приобрести или активировать (Рис. 25). Для покупки карты нажмите кнопку "Купить" и оплатите покупку. В случае, если у вас уже есть лицензионный ключ, выберите пункт меню "Активировать" и введите ключ в соответствующее поле.

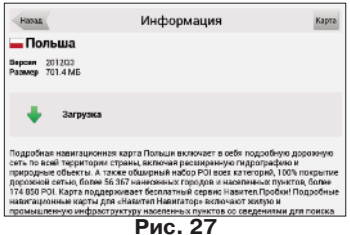

Под списком предлагаемых к покупке карт находится список приобретенных продуктов. При наличии лицензии на карты соответствующих стран, вы сможете загрузить их не только через личный кабинет сайта www.navitel.su, но и через данное меню. Просто выберите нужную страну из списка, подтвердите решение о загрузке, дождитесь ее окончания (Рис. 29) и проверки файлов (Рис. 30). После этого выберите пункт "Установить" (Рис. 31).

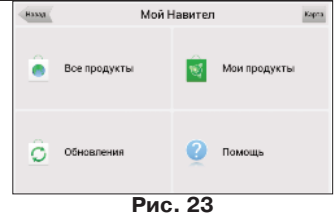

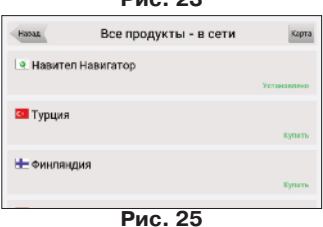

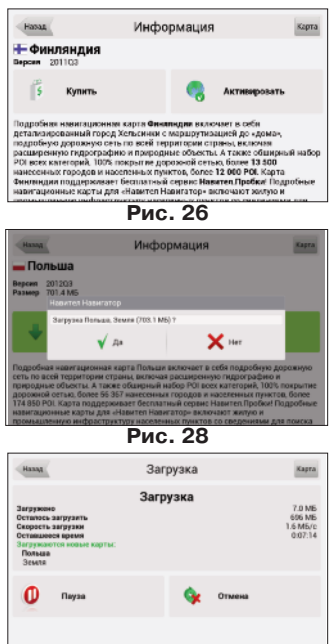

**Рис. 29**

<span id="page-24-0"></span>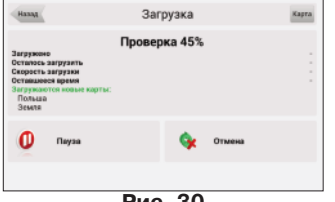

При необходимости вы сможете удалить неиспользуемые карты. Просто выберите пункт из списка и подтвердите свое решение. При необходимости вы всегда сможете заново загрузить удаленные карты, выбрав соответствующий пункт меню.

#### **5.3.2. Мои продукты**

Данный пункт меню аналогичен пункту "Все продукты" за исключением того, что в нем собраны лишь приобретенные вами продукты. С помощью данного пункта меню вы можете аналогичным образом загрузить или удалить карты и посмотреть информацию о программе.

#### **5.3.3. Обновления**

В случае, если вы выберите этот пункт меню, программа подключится к серверу обновлений (требуется активное интернет-соединение) и определит, являются ли установленные на вашем устройстве карты актуальными. В случае, если какие-либо из карт устарели, вам будет предложено их обновить в автоматическом режиме Процесс обновления полностью аналогичен процессу установки новых карт: сначала программа загрузит необходимые данные, затем проверит и предложит их установить.

**Примечание**: при обновлении навигационной программы последняя будет отключена до завершения процесса установки. Некоторые устройства не поддерживают автоматический запуск программного обеспечения, так что после завершения процесса обновления может потребоваться ручной запуск программы "Навител Навигатор".

# **5.3.4. Помощь**

При выборе данного пункта меню открывается краткая инструкция по использованию программы.

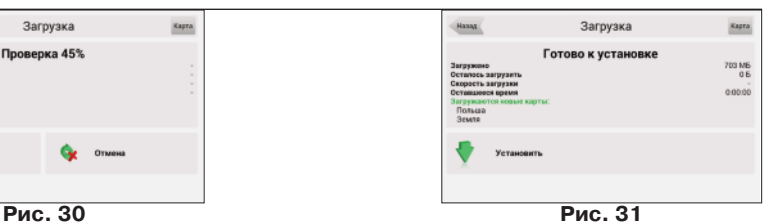

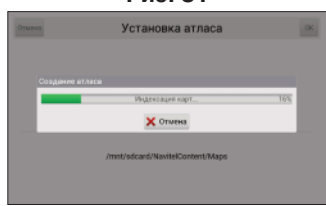

**Рис. 32**

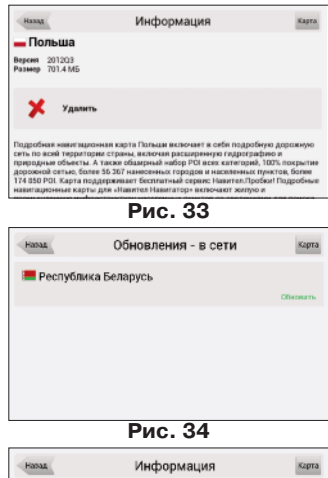

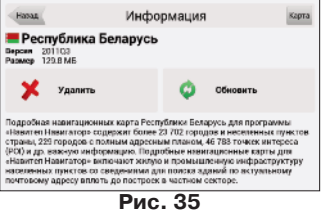

# <span id="page-25-0"></span>**5.4. Настройки**

Меню "Настройки" содержит пункты с основными настройками программы (Рис. 36). Цвет и тип некоторых пиктограмм могут изменяться в зависимости от статуса соответствующей функции и применяемой оболочки программы. Цвет пиктограмм также будет меняться на странице карты в соответствии с настройками интерфейса.

# **5.4.1. Карта**

В данном пункте меню (Рис. 37) расположены различные

параметры настройки отображения карты, отвечающих за качество отображаемых на карте различных объектов.

#### **5.4.1.1. Верх карты**

«Север сверху» - верхняя часть карты всегда будет сориентирована на север;

«Вращать карту по движению» - верхняя часть карты будет сориентирована на любую часть света в зависимости от направления движения.

#### **5.4.1.2. Автоматическое масштабирование**

В данной области настроек задаются параметры масштаба во время движения по маршруту в зависимости от окружения и скорости движения (Рис. 38.

«Используемые масштабы» - выберите интервалы масштабов, в пределах которых будет действовать автоматическое масштабирование.

«Предпочтительный масштаб» – выбор режима работы автоматического масштабирования: в сторону более высокой или более низкой детализации.

#### **5.4.1.3. Визуальные эффекты**

Визуальные эффекты (Рис. 39) улучшают изображение на карте, однако при этом время ее отрисовки может увеличиться. Доступны следующие визуальные эффекты:

- Окаймление объектов;
- Сглаживание границ объектов;
- Сглаживать движение;
- Плавное масштабирование

Переведите переключатель в положение On / Off, нажав соответствующую область на экране устройства.

«3D модели» — задайте необходимый уровень масштабирования для трехмерных моделей.

#### **5.4.1.4. Наклон карты**

Данный пункт меню предназначен для настройки степени наклона карты при просмотре ее в панорамном режиме. Для того, чтобы изменить настройку, переместите переключатель левее

#### Hasag Карта Карта Вращать карту по движению неское масштабировани  $\alpha$ Видиы на масштабах: 30 м-80 м onno vul 5 sa Предпочтительный масштаб (80 м)

**Рис. 37**

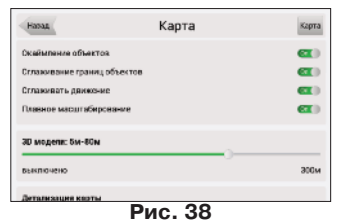

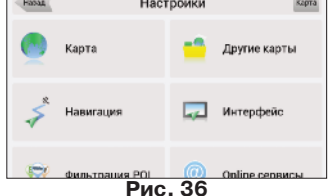

<span id="page-26-0"></span>(минимальный наклон) или правее (максимальный наклон).

#### **5.4.1.5. Авто возврат**

"Автовозврат" - если карту переместили во время навигации по маршруту, данная функция возвращает изображение к текущему местоположению через определенное количество времени (Рис. 39). Для выбора доступны следующие величины: 5 с, 10 с, 15 с, 20 с и "Никогда" (Отключение функции).

# **5.4.2.Другие карты**

Атлас — это набор карт, который является одним из основных элементов системы. Выбор данного пункта меню открывает окно (Рис. 40), с которого возможно управление текущим атласом или создание нового атласа. При наличии атласа в этом окне отображается его название, путь к папке и количество карт, которые он содержит.

Нажмите на атласе, чтобы открыть его. Обратите внимание: все другие атласы при этом будут закрыты.

Для удаления атласа нажмите кнопку "Правка", затем выберите красный крестик в левой части экрана напротив соответствующего пункта списка. После этого появится кнопка "Удалить" (Рис. 41).

Вы также можете удалить все созданные ранее атласы с помощью кнопки "Удалить все". Атлас карт из папки \NavitelContent\Maps\ при этом сохранится.

# **5.4.3. Навигация**

Настройки, относящиеся к системе навигации и маршруту (Рис. 42)

#### **5.4.3.1. Вид транспорта**

Эта функция, которая позволяет оптимизировать работу системы в зависимости от транспорта на котором осуществляется передвижение (Рис. 43). Список возможных вариантов: Пешеход; Велосипед; Автомобиль/Мотоцикл; Такси; Автобус; Спасательная служба; Служба доставки; Грузовой автомобиль.

«Прокладывать маршрут» - выбор метода прокладки маршрута: «По дорогам» или «По прямой».

«Выбирать путь» - руководствуясь данной настройкой, система прокладывает путь минимальный по времени

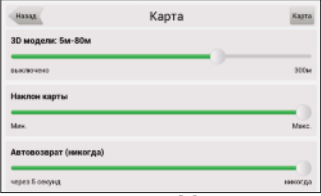

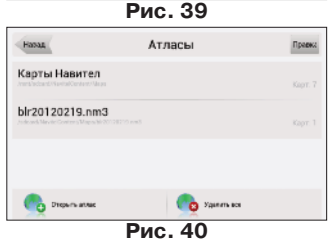

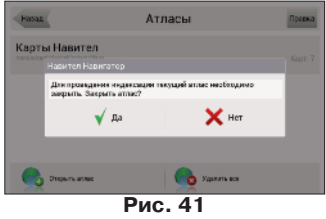

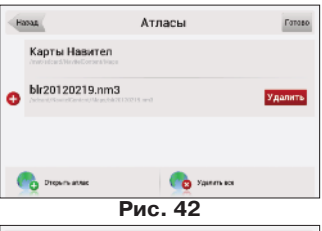

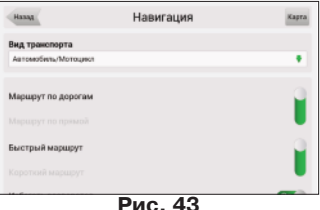

<span id="page-27-0"></span>(«Быстрый маршрут») или по расстоянию («Короткий маршрут»).

#### **5.4.3.2. «Избегать при прокладке»**

Отметьте те пункты, которых вы хотели бы избегать при прокладке маршрута: «Развороты», «Платные дороги», «Дороги с грунтовым покрытием».

### **5.4.3.3. «Предупреждать о маневре»**

Установка времени, за которое система оповестит вас о предстоящем маневре (Рис. 44). Ползунок можно установить в одно из пяти положений в интервале от «Заблаговременно» (максимальное время) до «Незадолго» (минимальное время).

#### **5.4.3.4. «Чувствительность ухода с маршрута»**

Вы можете настроить действие, совершаемое при уходе с маршрута: при максимальной чувствительности маршрут

будет незамедлительно перестроен на новый, тогда как при минимальной программа будет некоторое время пытаться вернуть вас на старый маршрут.

#### **5.4.3.5. «Притягивание»**

Данная функция позволяет притягивать ваше отображаемое местоположение к дороге, если качество GPS-сигнала снизилось или вы решили объехать какое-либо препятствие.

Варианты установки: «Не притягивать» (функция отключена); Не далее 20 м; Не далее 50 м; Не далее 100 м; Не далее 200 м; Не далее 500 м; Автоматически.

# **5.4.5. Интерфейс**

Меню настройки интерфейса (Рис. 45) позволит вам максимально эффективно использовать страницу «Карта» и все ее элементы.

# **5.4.5.1. Кнопки на карте**

Вы можете настроить условия отображения каждой кнопки при каждом состоянии соответствующей функции (Рис. 46).

Значок каждого элемента сопровождается символом , который может быть различного цвета в зависимости от настройки отображения соответствующей кнопки. Символ зеленого цвета означает, что данная кнопка будет отображаться при всех состояниях соответствующей функции. Символ серого цвета означает, что кнопка отображаться не будет. И символ, наполовину окрашенный в зеленый цвет, означает, что при определенных состояниях соответствующей функции кнопка на странице карты отображать-

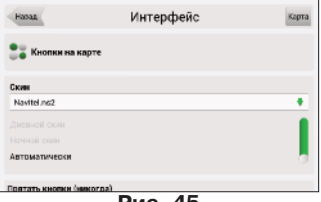

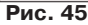

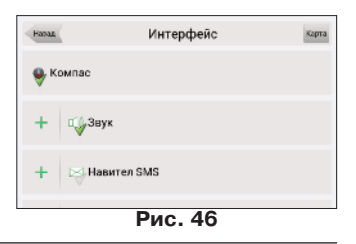

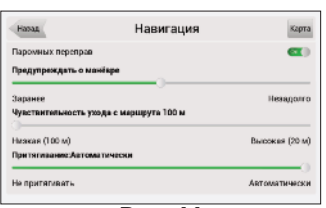

**Рис. 44**

<span id="page-28-0"></span>ся не будет. Нажатием на символ возможно полностью включить или выключить отображение кнопки на странице карты.

В левой части каждого поля находится кнопка настройки, нажав на которую, вы можете открыть расширенное меню настройки отображения элемента в зависимости от текущего состояния функции (Рис. 47). Нажмите на символ , чтобы включить/выключить отображение кнопки на странице карты в данном состоянии.

#### **5.4.5.2. Скин**

В программе «Навител Навигатор» заложена возможность изменения пользователем внешнего вида программы, установив дополнительные темы (skin-файлы). Для этого, на странице http://www.navitel.su/downloads/ скачайте архив «skin.zip». Распакуйте содержимое архива в папку с программой Navitel Navigator или в \NavitelContent\Skins\ на карте памяти.

Затем в списке возможных дополнительных тем (поле «Скин») нажмите стилусом на желаемой теме, чтобы применить ее к интерфейсу.

#### **5.4.5.3. Прятать кнопки**

«Прятать кнопки» (Рис. 48) - определяет, через какое время после последней активности пользователя пропадут кнопки "Курсор" и "Сохранить", а также кнопка "Меню" и элементы управления "Компас", "GPS" и т.д.

#### **5.4.5.4. Прятать меню**

«Прятать меню» - определяет, через какое время после последней активности Навител Навигатор переключится на страницу "Карта".

#### **5.4.5.5. Показывать скролл бар**

С помощью данного пункта меню вы можете включить или выключить отображение полос прокрутки в правой части экрана.

Интерфейс Hanaa Карта Прятать кнопки (никогда) через 5 секунд **HEOCHA** Прятать меню (15 с) через 6 секунд **Koraa** 

**Рис. 48**

nco.

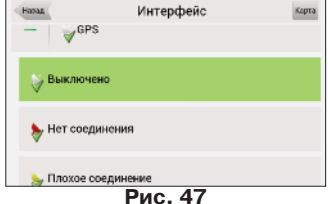

#### <span id="page-29-0"></span>**5.4.6. Фильтрация POI**

Настройка отображения объектов инфраструктуры на карте (Рис. 49).

Значки объектов инфраструктуры разделены на различные группы: "автотранспорт", "торговля", "услуги", "отдых", "объекты питания" и другие. Нажав на кнопку в левой части поля группы можно открыть список подгрупп, принадлежащих ей (Рис. 50).

В левой же части поля каждой группы и подргуппы находится символ, который показывает, включено ли отображение группы или нет. Если символ окрашен в зеленый цвет — это означает, что группа включена, окрашен в зеленый наполовину - некоторые ее подгруппы включены, а некоторые - нет. В случае, если группа выключена целиком, символ будет серого цвета. Нажатием на данный символ вы можете включить/выключить отображение на карте всех значков соответствующей группы.

В правой части каждой группы находится кнопка настроек. После нажатия на нее, на дисплее появится страница с дополнительными настройками (51):

• "Выключить все" — выключение отображения всех элементов данной группы/подгруппы;

• "Видны на масштабах" — нижний и верхний пределы масштаба, при котором на карте будут отображаться значки данной группы;

• "Надпись видна" (Рис. 52) — отметив подпункт "Показывать название POI" вы сможете выбрать максимальный масштаб, на котором будут отображаться не только значки группы, но и название каждого значка.

• "Восстановить первоначальные настройки" - возврат настроек текущей группы к стандартным (заводским) значениям;

С помощью самой первой группы "Все типы" можно настроить параметры всех значков POI. Данный фильтр работает по принципу ограничителя: например, с помощью него можно отключить отображение названий значков всех групп, но для того, чтобы все названия отображались - необходимо установить соответствующую отметку в настройках каждой группы.

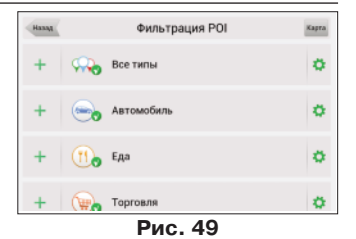

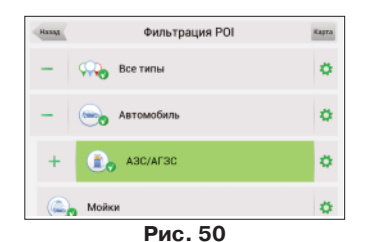

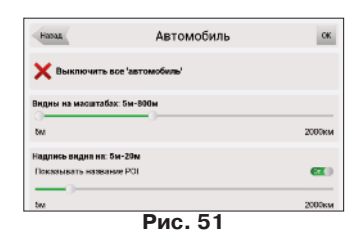

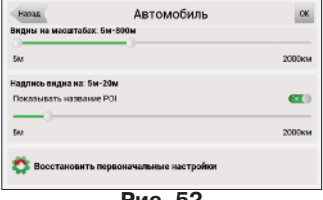

# <span id="page-30-0"></span>**5.4.7. Online сервисы**

#### **5.4.7.1. Пробки**

«Использовать при прокладке маршрута» - при активированной функции загруженность дорог будет учитываться во время прокладки маршрута;

«Показывать на карте» - при включенной функции пробки отображаются на карте в виде линий различного цвета; Также данное меню содержит кнопку «Обновить», при помощи которой вы можете обновить информацию о

пробках в любой момент. «Соединение с интернетом» - для обновления информа-

ции о пробках необходимо соединение с Интернет. Данная функция контролирует доступ системы к сети Интернет. «Обновление пробок в роуминге» - данная функция практически аналогична функции «Соединение с интернетом», за исключением того,что контролирует доступ системы к сети Интернет в роуминге. (Рис.53)

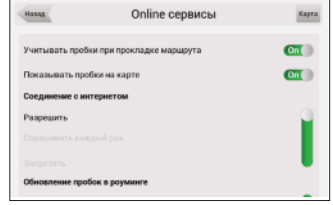

**Рис. 53**

#### **5.4.7.2. Погода**

Данная страница позволяет настроить работу сервиса «Погода».

Вы можете выбрать из двух пунктов:

- Автоматически (метеоданные обновляются системой)
- Вручную (ручная загрузка метеоданных)

Показывать на карте.

Если вы выберите данный пункт меню, на мелких масштабах на карте будет отображаться погода в населенных пунктах.

#### **5.4.7.3. Обмен данными**

Настройки сервиса "Навител. SMS" (Рис. 54).

**"Разрешить прием Навител.SMS"** — отметьте данный пункт, чтобы получать SMS-сообщения от других пользователей;

**"Автоматически отображать всплывающее окно"** — при активированной функции на дисплее возникает окно, оповещающее вас о получении SMS-сообщения. В противном случае, для отображения данного окна потребуется нажать на символ в верхней части страницы карты.

#### **Показывать дорожные события**

В данном меню вы сможете включить отображение событий на дорогах. См. подробнее пункт "Навител.События".

#### **Включить загрузку актуальной информации об объектах через интернет**

Некоторые точки POI имеют динамически загружаемую информацию: для АЗС это цены на бензин, для кинотеатров - расписание сеансов и т.п. Включив данную функцию при просмотре детальной информации о точке вы сможете видеть эти данные. Полный список партнеров можно найти в разделе "Партнеры" на www.navitel.su.

#### **Обновления.**

Настройки, касающиеся обновлений программы.

# **Навител.Друзья.**

Включить/Выключить Навител.Друзья.

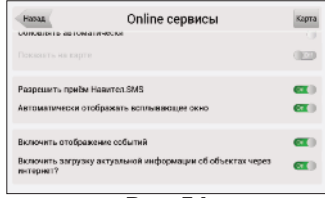

**Рис. 54**

<span id="page-31-0"></span>Подробнее об этом online сервисе см. п. 6.10. **5.4.8. Предупреждения**

Настройки, связанные с голосовыми и визуальными предупреждениями (Рис. 55).

#### **5.4.8.1. Ограничения скорости**

Ограничения скорости предупреждают о превышении Вами максимально допустимой скорости на данном участке дороги.

«Выключить звуковое оповещение» - данная функция

отключает звук при оповещении о приближении к радарам, железнодорожным переездам и искусственным неровностям дороги.

Вы также можете выбрать тип звукового оповещения: «Оповещать голосом» или «Оповещать сигналом».

Также возможно установить условие звукового и визуального оповещения: «Не оповещать», «Оповещать всегда», «При превышении на 0 км/ч, 10 км/ч, 20 км/ч, ..., 100 км/ч».

#### **5.4.8.2. Камеры**

Камеры предупреждают о наличии информации о радарах, засадах, опасных перекрестках, лежачих полицейских и пешеходных переходах (Рис. 56).

«Выключить звуковое оповещение» - данная функция отключает звук при оповещении о приближении к радарам, железнодорожным переездам и искусственным неровностям дороги.

Вы также можете выбрать тип звукового оповещения: «Оповещать голосом» или «Оповещать сигналом».

Также возможно установить условие звукового и визуального оповещения: «Не оповещать», «Оповещать всегда», «При превышении на 0 км/ч, 10 км/ч, 20 км/ч, ..., 100 км/ч» (Рис. 57).

#### **5.4.8.3. Полосы движения**

«Полосы движения» - настройка отображения полос движения с информацией о допустимых маневрах на следующем перекрестке.

# **5.4.9. Региональные настройки**

На странице «Региональные настройки» пользователь может выбрать язык интерфейса программы, пакет голосового сопровождения (звуковые подсказки), раскладку клавиатуры, а также единицы измерения (Рис. 58).

#### **5.4.9.1 Язык интерфейса**

Выберите язык интерфейса программы (Рис. 58).

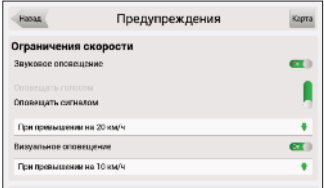

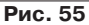

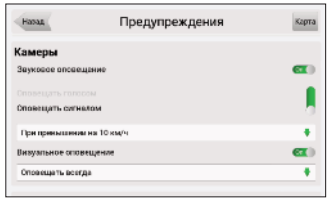

**Рис. 56**

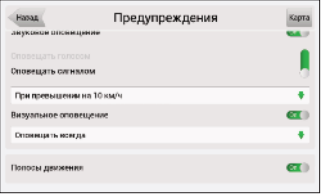

**Рис. 57**

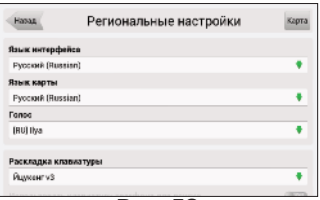

**Рис. 58**

#### <span id="page-32-0"></span>**5.4.9.2. Язык карты**

Выберите язык отображения карты (Рис. 58). По умолчанию используется язык, установленный в качестве языка интерфейса программы. В случае, если карта не поддерживает данный язык, будет использован национальный язык страны, к которому принадлежит карта, или язык интерфейса программы

#### **5.4.9.3 Голос**

Набор голосовых сообщений, при помощи которых программа оповещает вас о различных событиях. вы можете изменить голосовой пакет, нажав на стрелку зеленого цвета в правой части поля и выбрав другой пакет из появившегося списка.

Дополнительные голосовые пакеты вы можете скачать на странице http://www.navitel.su/down-

loads/. Распакуйте содержимое архива в папку с программой в каталог \wav\ или в папку \NavitelContent\Voice\ на карте памяти. Название папки должно начинаться с "0409~" для английского языка и с "0419~" для русского.

#### **5.4.9.4 Раскладка клавиатуры**

Меню предназначено для настройки раскладки клавиатуры и выбора поддерживаемых языков при наборе текста, а также аналогичных настроек, но для функции поиска.

**«Раскладка»** - тип раскладки клавиатуры, которая появляется на дисплее при нажатии на окно ввода текста или во время поиска.

Доступные раскладки клавиатуры:

**• ЙЦУКЕН. Вариант 1** - классическая раскладка клавиатуры, используемая на домашних ПК (Рис. 59). Первые буквы верхнего ряда, если читать слева - это «йцукенг» или «qwerty» в английском варианте, дополнительные клавиши при этом находятся справа;

**• ЙЦУКЕН. Вариант 2** - буквы расположены аналогично первому варианту, раскладка меняется лишь при вертикальной ориентации экрана (Рис. 60);

**• ЙЦУКЕН. Вариант 3** - буквы расположены аналогично

первому варианту, но дополнительные клавиши находятся в нижней части дисплея ;

**• АБВГД** - буквы располагаются в алфавитном порядке, слева на право (Рис. 61);

**• Использовать клавиатуру телефона для поиска** аналогична раскладке мобильного телефона, где каждой цифре соответствует несколько букв.

#### **5.4.9.5 Единицы измерения**

Данная страница предназначена для выбора единиц измерения координат, азимута, длины/скорости, высоты/глу-

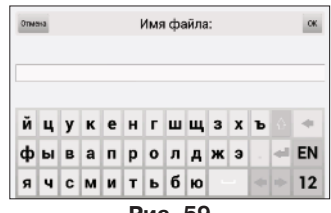

**Рис. 59**

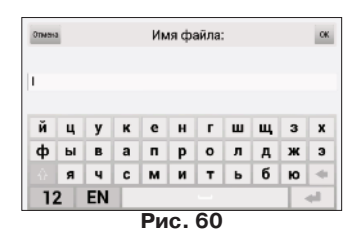

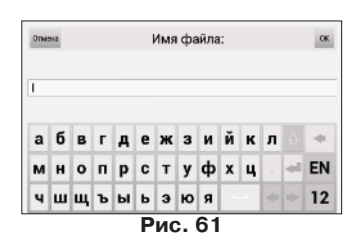

<span id="page-33-0"></span>бины, площади и формата адреса. Нажмите на стрелку рядом с требуемым полем, чтобы открыть список возможных вариантов.

«**Раскладка клавиатуры**» - на клавиатуре есть кнопка переключения языков при нажатии на которую будут по очереди переключаться доступные языки (Рис. 63). Отметьте в настройках те языки, которые будут входить в эту последовательность.

# **5.4.10. Система**

Настройка общего функционала программы (Рис. 64).

#### **5.4.10.1. Спутники**

**«Авто-определение настроек GPS»** - автоматическое определение настроек программой.

GPS вкл/выкл: включить или отключить GPS-приемник.

#### **«Фоновый режим»**

**Оставлять включенным** - при переходе программы в фоновый режим GPS-приемник останется включенным: программа продолжит ведение по маршруту, передачу пробок на сервер даже без вывода карты на экран.

**Выключить** - при переходе программы в фоновый режим работы GPS-приемник будет отключен для экономии энергии. Ведение по маршруту возобновится при открытии программы.

**Оставлять включенным при наличии активного маршрута** - при переходе программы в фоновый режим GPSприемник останется включенным: программа продолжит ведение по маршруту, передачу пробок на сервер даже без вывода карты на экран, но только в том случае, если есть активный маршрут.

#### **«Источники данных»**

**«Operating system (GPS API)»** - в случае выбора данного пункта меню данные для корректной работы GPS-приемника будут выдаваться операционной системой

**«COM порты»** - ручная настройка режима работы GPS-приемника

**«Демо-трек» -** при выборе источника «Демо-трек» будет указана информация о его параметрах: скорость воспроизведения, момент начала воспроизведения и «Повтор» в случае, если соответствующая функция активна.

«**Файл**» - выбор демонстрационного трека. Нажмите на поле, чтобы открыть меню выбора файла. В левом верхнем углу находится окно выбора папки, в правом верхнем - окно выбора формата файлов в котором вы можете установить фильтр отображаемых файлов: "Все форматы" (фильтр отключен), \*.gpx, \*.plt, \*.gdb, \*.mps. Далее укажите путь к нужному файлу, нажимая на папки.

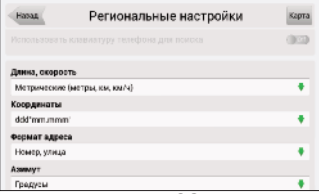

**Рис. 62**

| <b>Hassa</b><br>the company of the company and company | Региональные настройки | Карта        |
|--------------------------------------------------------|------------------------|--------------|
| Раскладка клавиатуры                                   |                        |              |
| Español                                                |                        |              |
| Русский                                                |                        | or 11        |
| Українська                                             |                        | <b>CROSS</b> |
| Беларускі                                              |                        | (1000)       |
| زبان فارسى                                             |                        | <b>DOG</b>   |
| English                                                |                        |              |

**Рис. 63**

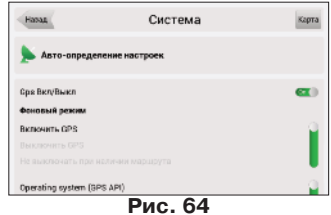

<span id="page-34-0"></span>«**Скорость**» - скорость воспроизведения демонстрационного трека: 1х (без увеличения скорости), 2х, 4х, 8х.

«Начало» - момент начала воспроизведения трека. Измеряется в процентах (100% - вся длина трека). вы можете выбрать одну из следующих величин: 0%, 10%, 20%, ..., 100%.

«**Повтор**» - если данная функция активирована, то демонстрация трека начнется повторно, после завершения предыдущего цикла.

# **5.4.10.2. Часы**

Меню позволяет настроить системное время в программе «Навител Навигатор».

**«Синхронизировать часы по GPS»** - автоподстройка часов в соответствии с мировым временем, использующая функцию GPS;

**«Корректировать часовой пояс»** - активируйте данную функцию, если вам приходится часто пересекать часовые пояса. Система будет переключаться на соответствующий часовой пояс автоматически.

#### **5.4.10.3. Управление питанием**

Данное меню позволяет управлять питанием вашего устройства (Рис. 66).

**"Не выключать устройство, пока приложение активно"** - несмотря на системные настройки, при активном "Навител Навигатор" устройство не будет уходить в спящий режим;

**"Не выключать подсветку экрана, пока приложение активно"** - аналогично предыдущему пункту, но в данном случае не будет отключаться подсветка.

#### **5.4.10.4. Звук**

Данное меню позволяет пользователю настроить звук в программе «Навител Навигатор» (Рис. 66).

**«Отключить звук»** - функция позволяет полностью отключить звук в программе;

**«Не менять громкость»** - при активированной функции уровень громкости звука в программе будет соответствовать системным настройкам. В противном случае громкость можно настроить самостоятельно.

#### **5.4.10.5. Подтверждение при выходе**

Настройка функции «Подтверждение при выходе». Если вы отметили пункт «не спрашивать», то при нажатии на кнопку выхода сразу произойдет выход из программы. В противном случае при нажатии на кнопку "Выход" вы увидите уточняющий вопрос.

#### **5.4.10.6. Настройки папок**

Папка для загрузок - используйте данный пункт меню (Рис. 67) чтобы настроить папку, в которой хранятся временные файлы, возникающие при загрузке обновлений программы и карт. По умол-

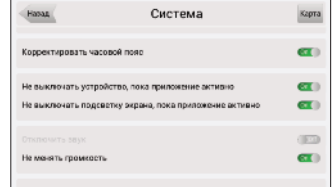

**Рис. 66**

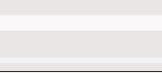

Система

Koora

×

×

œ.

Hanaa

Демо-тоге **Dalin Thoma** /mnt/sdcard/NavitelContent/Tracks Скорость  $\mathbf{v}$ 

House  $\sim$ 

Поетор

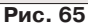

<span id="page-35-0"></span>чанию это \NavitelContent\Download\ на карте памяти вашего устройства.

Папка с картами - используйте данный пункт меню (Рис. 67) чтобы настроить папку, в которой хранятся официальные карты для программы. По умолчанию это \NavitelContent\Maps\ на карте памяти вашего устройства.

# **5.4.11. Датчики**

См. пункт Страница "Датчики"

# **5.4.12. Профили**

С помощью данного пункта меню (Рис. 68) вы сможете создать профили настроек программы и быстро переключаться между ними. Профиль сохраняет все настройки программы.

"**Сбросить**" — функция предназначена для возврата всех параметров системы к изначальным значениям. Это бывает полезно в том случае, если вы изменили множество настроек и желаете одним нажатием вернуться к стандартным значениям. После применения функции программа автоматически перезапустится.

"**Добавить**" — сохраняет текущий профиль настроек.

"**Правка**" — доступ в меню удаления и редакирования названий профилей;

При нажатии на существующий профиль появится всплывающее меню со следующими пунктами (Рис. 108):

"**Загрузить**" — применить настройки выбранного профиля к текущему состоянию программы;

"**Сохранить**" — сохраняет текущие настройки программы в выбранном профиле.

# **5.4.13. Треки**

В этом пункте меню пользователь программы «Навител Навигатор» сможет настроить функции, связанные с фиксацией его перемещений (Рис. 70).

# **5.4.13.1. Запись трека**

При необходимости включения функции записи трека отметьте соответствующий пункт и нажмите ОК.

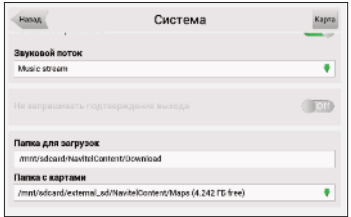

**Рис. 67**

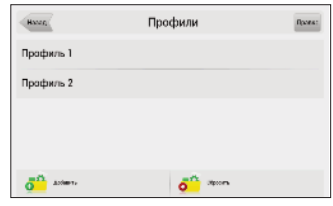

**Рис. 68**

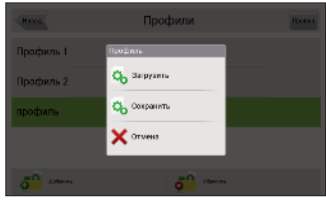

**Рис. 69**

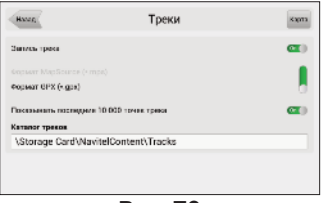

**Рис. 70**

#### <span id="page-36-0"></span>**5.4.13.2. Формат трека**

Для выбора формата записи треков, выберите соответствующий пункт в меню и нажмите кнопку ОК.

#### **5.4.13.3. Каталог треков**

Для выбора директории, в которую будут записываться треки, выберите ее в поле Каталог треков и нажмите кнопку ОК (Рис. 71).

# **6. Функциональные возможности**

# **6.1. Маршруты**

Для того чтобы спланировать предстоящий путь и отслеживать правильность следования по нему, в программе предусмотрено создание маршрута. Маршрут можно создать несколькими способами: из функционала «Найти» к любому найденному объекту на карте (Рис. 72) и от текущего местоположения до выбранной точки и от любой выбранной точки до другой точки на карте (Рис. 73).

«**Поехали!**» — в режиме ведения по маршруту эта кнопка прокладывает маршрут от первой точки уже созданного маршрута до выделенной точки, удаляя все точки между;

«**Свойства**» — свойства выделенной точки на карте. При нажатии на кнопку появляются дополнительные сведения.

«**Начало**» - точка становится стартом текущего маршрута, GPS-приемник при этом необходимо отключить

«**Заехать**» — добавить точку между двумя точками уже существующего маршрута. Последняя добавленная точка (при добавлении нескольких) становится второй приоритетной точкой в текущем маршруте;

«**Финиш**» — точка добавляется в конец маршрута, продолжая его;

«**Копировать**» - копирует координаты выбранной точки.

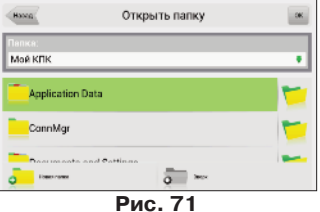

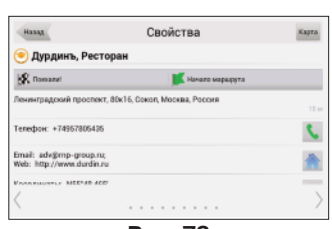

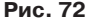

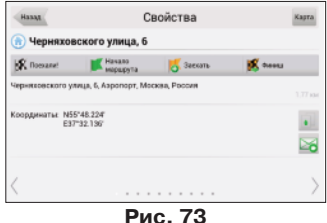

# <span id="page-37-0"></span>**6.1.1. Автороутинг**

Эта функция работает только на картах, которые содержат информацию для прокладки маршрутов. Для того чтобы программа автоматически проложила маршрут от вашего местоположения до конечного пункта следования, нажмите на место на карте, где находится конечная точка,

выберите меню "Курсор", и в появившемся меню - кнопку «Поехали!» (Рис. 74). Обратите внимание на то, что на картах, не содержащих информацию для прокладки маршрутов, маршрут будет проложен как прямая линия зеленого цвета, соединяющая ваше местонахождение и конечную точку, игнорируя все здания, дороги и т.п.

# **6.1.2. Создание маршрута по результатам поиска**

Зайдите в раздел «Поиск», найдите необходимый вам объ-

ект, до которого нужно проложить маршрут, нажмите на него и в открывшемся меню выберите «Поехать». При нажатии на кнопку сведений об объекте появятся кнопки «Заехать» — добавить точку между двумя точками уже существующего маршрута, она станет второй по счету, и «Продолжить» — точка добавляется в конец маршрута, продолжая его. Оба этих пункта доступны только в случае, когда на карте уже есть созданный маршрут.

# **6.1.3. Ручное создание маршрута**

Этот тип создания маршрута такой же автоматический, как и первые два, с одним только различием – здесь вы можете задать точку отправления и точку прибытия.

Для создания маршрута нажмите на карте в первой точке маршрута. В нижней части экрана выберите кнопку «**Курсор**» , а в Свойствах объекта - кнопку «**Начало маршрута»** (Рис. 75). Затем найдите конечную точку маршрута и внизу страницы нажмите кнопку «**Курсор**» - «**Поехали!**». В

случае если карта содержит информацию для автоматической прокладки, маршрут будет создан на основании этих данных, и будет проходить кратчайшим или наименьшим по времени путем от начальной до конечной точки. В ином случае, маршрут движения будет соединять точки маршрута прямыми линиями.

# **6.1.4. Редактирование маршрута**

Нажмите на знак маневра, чтобы совершить какие-либо действия с маршрутом. Контекстное меню, появляющееся

при нажатии, содержит основные команды для редактирования маршрута.

«**Выключить ведение**» — удалить маршрут с карты и прекратить движение по нему.

«**Объезд**» Данный пункт меню при движении по активному маршруту указывает программе, что от текущего местоположения по маршруту нет возможности двигаться дальше. Программа анализирует ситуацию и ищет альтернативный, более короткий по времени маршрут. При выключенном ведении этот пункт недоступен.

**«Следующая точка маршрута»** — нажатие на эту кнопку позволяет попасть на следующую точку маршрута, если вы вдруг проехали текущую точку или передумали ее посещать.

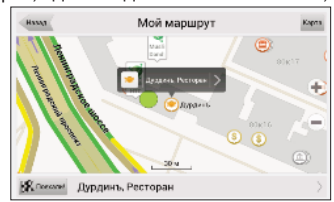

**Рис. 74**

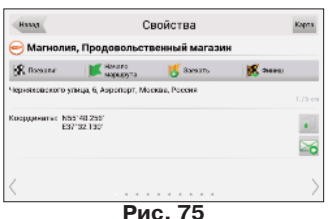

<span id="page-38-0"></span>«**Симуляция маршрута**» — данный пункт меню доступен только при выключенном GPS. С его помощью можно посмотреть путь по маршруту, повороты на маршруте и некоторую приблизительную информацию по маршруту. Такая полная демонстрация позволяет заранее выявить опасные или неблагоприятные участки маршрута и скорректировать маршрут в случае необходимости.

«**Показать маршрут**» - отображает маршрут на таком масштабе, чтобы он поместился на экране устройства целиком.

Также редактирование маршрута можно проводить при помощи промежуточных точек. При ведении по маршруту, нажмите в любом месте карты, чтобы создать точку. После этого необходимо нажать на кнопку **«Курсор»**, а затем на стрелку в правой нижней части экрана, после чего Вы увидите кнопки «**Поехать**», «**Заехать**», «**Продолжить**», «**Начать**», а также получите возможность скопировать координаты объекта.

# **6.1.5. Свойства маршрута**

Программа позволяет работать с созданным маршрутом. Зайдите в меню «Маршрут»(Рис. 78).

Вверху страницы указана общая длина маршрута. В нижней части страницы расположены кнопки, которые позволяют импортировать и экспортировать его маршрут. Настройки «Объезд», «Симуляция маршрута», «План маршрута», «Редактировать маршрут» и «Экспортировать» доступны только при проложенном маршруте.

В меню "План маршрута" отображаются точки маршрута, с различной фильтрацией.

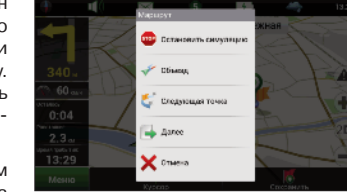

**Рис. 76**

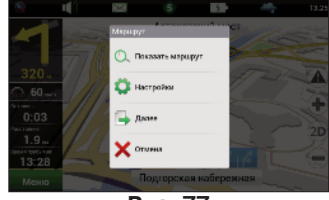

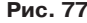

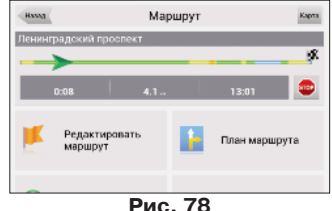

# <span id="page-39-0"></span>**6.2. Трек**

В процессе движения предусмотрена возможность записи пройденного пути (Рис. 79). Данная функция называется «Запись трека» и включается/выключается в «Меню»— >«Настройки»—>«Трек», либо кнопкой на панели инструментов в том случае, если ее отображение на дисплее было включено в настройках интерфейса. Функция записи трека возможна только при включенном приемнике и установленной связи со спутниками.

# **6.3. Путевые точки**

Путевые точки позволяют отмечать места с определенными координатами. Они помогают лучше ориентироваться на местности и фиксировать интересные для вас места. Точки можно создавать вручную. Они автоматически называются последовательными номерами в трехзначном формате .

Для того чтобы создать путевую точку, нажмите в нужное место на карте. В этом месте появится

зеленый курсор. После чего в нижней части экрана нажмите кнопку «**Сохранить**».

**Типы путевых точек** разбиты на группы (например: услуги, наземные объекты, автотранспорт и т.д.) для упрощения поиска нужного типа точки. Для того чтобы выбрать тип путевой точки, нажмите на иконку с текущим типом. Программа предложит выбрать из последних выбранных ранее типов. Если эти типы не подходят, нажмите стрелку внизу экрана и выберите тип путевой точки из общего списка путевых точек, объединенных в группы по их функциональности. После выбора нажмите нижнюю правую кнопку.

Список всех путевых точек можно увидеть в меню «Поиск», пункт «Путевые точки». На этой странице Вы можете совершить общие действия с точками: добавить точку, удалить все, экспортировать и импортировать точки при помощи кнопки (контекстное меню) внизу экрана.

Для экспорта путевых точек зайдите в меню «Путевые точки», нажмите на контекстное меню внизу экрана и выберете пункт «Экспорт точек». Откроется окно со списком файлов. Все путевые точки экспортируются в выбранную папку. Для импорта точек совершите те же действия. После импорта путевых точек появится окно, информирующее о количестве импортированных точек.

«**Поехать**» — автороутинг до выбранной точки маршрута; «**Заехать**» — если есть маршрут, то он перепрокладывается с учетом прохождения данной точки;

«**Продолжить**» — добавление точки из списка созданных путевых точек в конец существующего маршрута;

«**Отправить Навител.SMS**» — отправка SMS-сообщения с координатами точки.

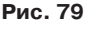

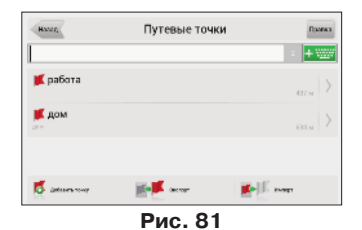

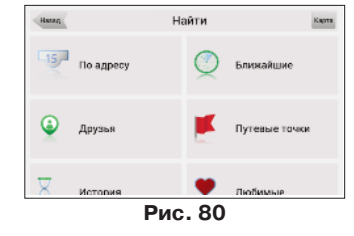

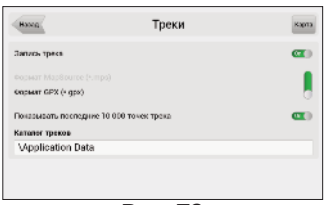

# <span id="page-40-0"></span>**6.4. Пробки**

**Внимание!** Данная функция доступна только при подключенном GPRS-модуле. Информацию о его наличии на вашем устройстве вы можете получить у производителя.

При помощи услуги "Навител.Пробки" от компании Навител, устройство позволяет загружать информацию о пробках на всей территории России, а также на дорогах Украины и других стран,для которых существуют официальные карты от Навител.

Пробки от Navitel включаются в «Настройки»->«On-line сервисы»->«Пробки», и для дальнейшего использования сервиса никакие дополнительные данные не требуются (Рис. 82).

Информация о пробках предоставляется 24 часа в сутки. Программа поддерживает сервис пробок через GPRS бесплатно.

Сервису соответствует знак, который отображается в верхней части дисплея. Он может быть трех цветов: зеленого (пробки есть, обновлялись), желтого (пробки есть, но  $\begin{tabular}{|c|c|} \hline & Hwaz \\ \hline \end{tabular}$ Online сервисы son -<br>Участь вашть теребом тем пответание марказуетor i Показывать пробол на карти œ .<br>Селотни конце и междунитель **Bangaram** 

**Рис. 82**

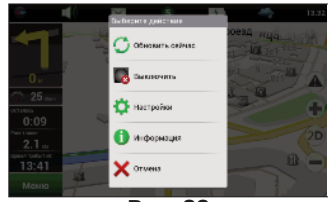

**Рис. 83**

они устарели – то есть не обновились после истечения времени, указанного в настройках) и красного (проблемы с доступом к пробкам; нет связи.). Если в настройках не отмечены поля «Использовать при прокладке маршрута» и «Показывать на карте», знак пробок будет серого цвета.

**Примечание**: отображение знака в верхней части дисплея также зависит от настроек интерфейса. Трафик GPRS оплачивается отдельно в соответствии с тарифами оператора связи.

Пробки на дорогах отображаются визуально на экране устройства полигонами различных цветов в зависимости от степени затруднения движения. На основных магистралях города в зависимости от относительной скорости:

- Красный пробка;
- Оранжевый движение затруднено;
- Жёлтый движение немного затруднено;
- Зеленый благоприятная дорожная ситуация.

Кроме этого, статус зависит от общей загруженности участка и близлежащих магистралей, работы светофоров, проведения на контролируемом участке ремонтных работ, наличия аварийных участков, ДТП и других факторов, влияющих на интенсивность движения. Также, при включенной функции «Использовать в автороутинге» информация о дорожной ситуации будет учитываться при автоматической прокладке маршрута. Маршрут, проложенный с учетом пробок, может быть несколько длиннее, но вам будет предложено движение по наименее загруженным магистралям (по информации системы Navitel). Оптимальный маршрут учитывает максимальную возможную скорость на различных участках дороги и ваш выбор в настройках маршрута – наименьший по времени или кратчайший путь.

# <span id="page-41-0"></span>**6.5. Поиск**

Программа реализует поиск всевозможных объектов на карте по различным условиям (Рис. 84). Для этого есть кнопка на карте «Найти». Найденный объект можно посмотреть на карте и различными способами добавить к маршруту. Задание условий поиска производится с помощью клавиатуры, заранее выбранной в настройках. Клавиатуру можно спрятать и отобразить, нажав кнопку в правом верхнем углу экрана.

В некоторых видах поиска при наборе названия поиска при

помощи клавиатуры, рядом с текущим набранным названием отображается количество подходя-

щих по условию поиска объектов. Когда количество объектов целиком помещается на одну страницу экрана, клавиатура автоматически прячется. Выбрав нужный объект из получившегося списка, нажмите на него. Если вы ошиблись в наборе, нажмите стрелку Backspace, чтобы вернуться.

# **6.5.1. Поиск «По адресу»**

#### **• Выбор страны**

В верхней части страницы поиска "По адресу" (Рис. 85) расположены четыре кнопки: "[Выбрать страну]", "[Выбрать город]", "[Выбрать улицу]" и "[Выбрать зда-

ние]". Выбор города, улицы и выбор здания недоступен до тех пор, пока Вы не выберете страну, город и улицу соответственно.

Выберите из списка необходимую страну при помощи кнопок клавиатуры. Если клавиатура вам не требуется, ее можно свернуть при помощи кнопки, расположенной в правом верхнем углу экрана. Когда количество выбранных стран станет таким, что сможет поместиться на одну страницу, клавиатура скроется автоматически. Чтобы выбрать страну из списка нажмите на нем. Пункт "[Выбрать улицу]" станет активным.

#### **• Выбор города**

Выбор города происходит аналогично выбору страны: начните вводить его название и выберите из списка (Рис. 86).

#### **• Выбор улицы**

Вводите при помощи клавиатуры название улицы, на которой находится объект поиска. По мере ввода в списке будут оставаться только те улицы, которые подходят по условиям поиска. Также на клавиатуре будут подсвечиваться возможные следующие буквы названия улицы (Рис. 87). Когда в списке останется столько возможных вариантов улиц, чтобы они помещались на одной странице, клавиатура автоматически уберется, и вы сможете выбрать из списка нужную вам улицу. Затем нажмите на необходимую улицу.

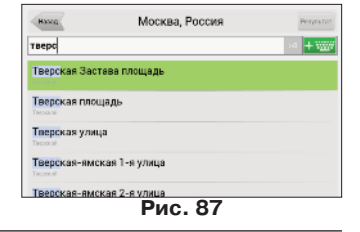

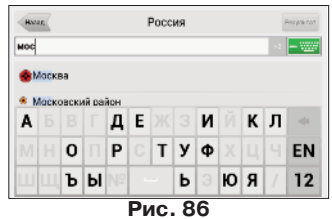

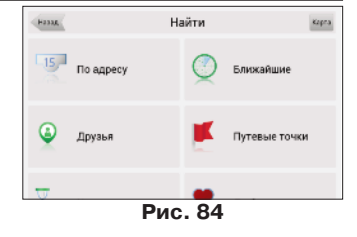

**Выбор страны** 

**Hones** polPo Россия

**Рис. 85**

#### <span id="page-42-0"></span>**• Выбор здания**

Аналогично набору названия улицы наберите номер здания. Если здание с таким номером на улице одно, вы перейдете к следующему шагу. Для того чтобы вернуться на один шаг назад, нажмите на зеленую стрелку в левом нижнем углу. В случае, если вы желаете найти не здание, а перекресток двух улиц, вместо данного пункта меню можете перейти к следующему.

#### **• Выбор перекрестка**

После выбора улицы, на которой находится интересующий вас перекресток, можно приступить к его поиску.

Меню поиска перекрестка (Рис. 88) полностью аналогично меню поиска улицы, за исключением того, что количество исходных данных намного меньше, так что если вы не знаете точного названия пересекающей улицы, вы можете свернуть клавиатуру нажатием на ее значок в правой верхней части экрана и вручную прокрутить список.

#### **• Результат**

После того, как объект найден, можно посмотреть его местонахождение на карте и проложить маршрут до него (Рис. 89). Также если в момент поиска у вас включено ведение по маршруту — то есть создан маршрут на карте, найденный объект можно включить в маршрут, как одну из путевых точек. Для этого нажмите на название объекта и выберите одно из действий — «Заехать», объект будет вставлен между двумя точками маршрута, становясь второй точкой по счету, или «Продолжить», объект будет добавлен в конец маршрута.

#### **6.5.2. Поиск «Ближайшие»**

Поиск ближайших к заданной точке объектов. Такой поиск также производится в несколько шагов. Кроме типов объектов поиска здесь также есть история поиска ближайших объектов.

#### **• Выбор опорного пункта**

Опорный пункт в поиске ближайших точек одно из самых важных условий поиска. Опорный пункт

– это точка, по отношению к которой будут искаться ближайшие объекты выбранного типа. На странице (Рис. 90) вы увидите следующие опорные пункты: «Текущая позиция» — искать ближайшие к вашему текущему местоположению, «Возле адреса» — искать ближайшие по отношению к заданному адресу, «По маршруту» — поиск точек, расположенных вблизи линии маршрута, «История» опорным пунктом можно выбрать один из объектов в общей истории поиска, «Финиш» — поиск ближайших объектов к точке конца маршрута, «Курсор» — за точку отсчета расстояния до точек поиска берется текущее положение курсора на карте.

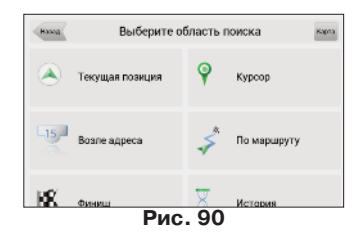

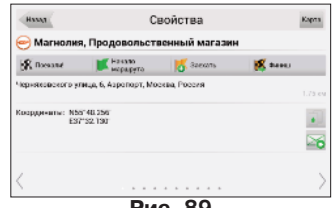

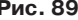

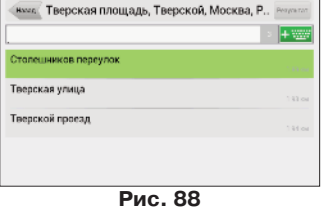

#### <span id="page-43-0"></span>**• Поиск конкретного объекта**

После выбора категории объектов, откроется страница со всеми объектами нужной категории, отсортированными по увеличению расстояния до опорного пункта (Рис. 91). То есть ближайшие объекты будут в самом верху списка. Отобразить или скрыть клавиатуру для более быстрого поиска нужного объекта можно с помощью значка в правой верхней части экрана.

#### **• Результат**

После того, как объект найден, можно посмотреть его местонахождение на карте и проложить маршрут до него, а также, как и в других видах поиска, добавить объект к маршруту и заехать на объект, если включено ведение по маршруту (Рис. 92).

# **6.5.3. Поиск "Друзья"**

С помощью данного пункта меню можно осуществлять поиск местоположения добавленных друзей, а также проложить маршрут до их местоположения.

Вам нужно выбрать в списке друга, местоположение которого

вы хотите посмотреть и нажать на строку с его именем (Рис.93). Откроется окно карты с указанием адреса, где находится друг. Чтобы проложить маршрут до местоположения вашего друга, нажмите "Поехали" внизу экрана (Рис.94). При нажатии на панель с адресом или на стрелку внизу экрана, откроется страница "Свойства".

# **6.5.4. Поиск «Путевые точки»**

Содержит список всех путевых точек, по которым можно произвести поиск (Рис. 95). Поиск в путевых точках осуществляется по названию. Кроме названия путевой точки в списке результатов поиска высвечивается расстояние до нее. До найденной путевой точки можно проложить маршрут или показать ее на карте. Также вы можете редактировать путевую точку из этого меню, удалять выбранную точку или все, отправлять ее координаты в Навител.SMS, экспортировать и импортировать.

# **6.5.5. История**

Все объекты, когда-либо найденные при помощи любого из видов поиска (Рис. 96). В этом виде поиска объекты сортируются по дате поиска, то есть более поздние объ-

екты находятся сверху. Вы можете удалить объекты из этого списка, если уверены в том, что

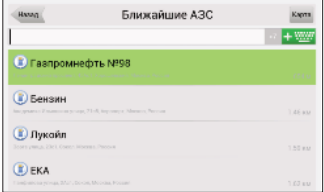

**Рис. 91**

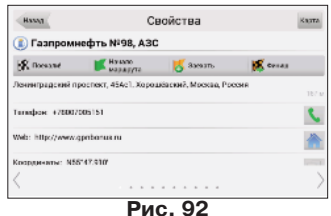

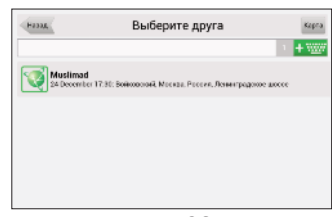

**Рис. 93**

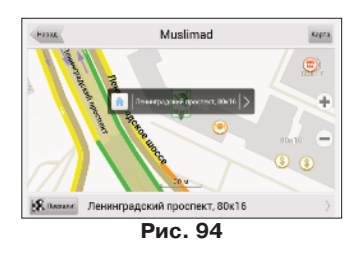

<span id="page-44-0"></span>больше не будете их использовать, посмотреть на карте местонахождение выбранного объекта и проложить маршрут до него.

# **6.5.6. Любимые**

Данный поиск для нахождения наиболее часто используемых в поиске объектов. В отличие от поиска «История», объекты в данном поиске отсортированы по количеству использований, а не по дате последнего использования.

# **6.5.7. Поиск «По координатам»**

Поиск конкретного объекта по координатам. Координаты можно внести вручную, либо вставить уже готовые с помощью кнопки «Вставить» справа, предварительно скопировав их в свойствах объекта на странице «Карта».

«**Результат**» — показать точку с заданными координатами на карте (Рис. 97);

«**Поехать**» — автороутинг до данной точки маршрута; Для просмотра дополнительных опций, нажмите на стрелку в правой нижней части экрана "Результат" (Рис. 98):

«**Начать**» — помечает выбранную точку как начальную точку маршрута;

«**Заехать**» — если есть маршрут, то он перепрокладывается с учетом прохождения точки с заданными координатами; «**Продолжить**» — добавление точки с заданными коор-

динатами в конец существующего маршрута;

«**Добавить точку**» — возможность добавления точки с заданными координатами в качестве путевой;

«**Назад**» — возвращение к списку точек;

«**Карта**» - возвращение на карту.

#### **6.5.8. Поиск «Навител.SMS»**

Внимание! Данная функция доступна только при подключенном GSM-модуле. Информацию о его наличии на Вашем устройстве вы можете получить у производителя. Содержит список всех полученных Навител.SMS. Сообщения сортируются по дате получения, т.е. последние полученные сообщения находятся сверху. Нажатие на SMS-сообщение открывает его координаты на карте. Для отктытия меню, предназначенного для работы с координатами, нажмите на стрелку в правой части сообщения. Нажатие на кнопку "Правка" позволяет выбрать и удалить сообщения. Для отправки Навител.SMS воспользуйтесь пунктами "Отправить" и "Запросить" в нижней части экрана (См. подробнее пункт Навител.SMS). Для того, чтобы отметить все сообщения прочитанными, нажмите соответствующую кнопку в нижней части экрана.

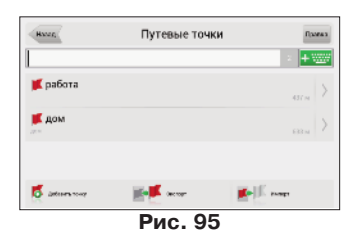

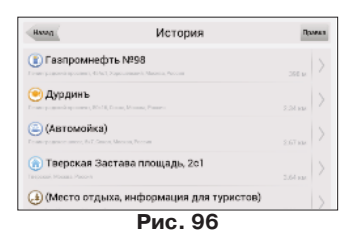

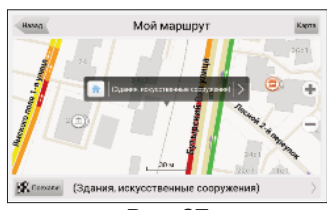

**Рис. 97**

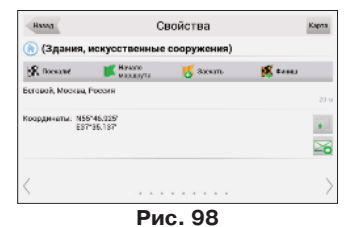

# <span id="page-45-0"></span>**6.6. Трехмерные модели объектов**

Трехмерные объекты с высокой точность повторяют структуру исходного здания и отображаются на карте. Для того, чтобы загрузить 3D модели, посетите раздел "Загрузки" на сайте http://www.navitel.su/ и введите свой лицензионный ключ на программу. Далее найдите в списке пункт "Трехмерные модели объектов" и скачайте файл Models.zip.

Распакуйте содержимое архива Models.rar. Скопируйте папку Models в каталог \NavitelContent\Models\ на карте памяти. После этого запустите Навител, и поиском по адресу или ближайших найдите интересующие Вас объекты.

# **6.7. Навител. SMS**

Функция Навител. SMS. делает возможным обмен координатами между пользователями для определения текущего местоположения друг друга, а также передачу координат какого-либо объекта. Для того, чтобы общаться с пользователями Навител с помощью смс, нажмите на иконку Навител.смс на панели инстррументов в окне карты. Откроется окно Навител Чат, где вы можете увидеть список всех номеров, с которыми вы вели переписку (Рис. 99). Также в этом окне будут отображены чаты с вашими друзьями (подробнее о сервисе Навител.Друзья см. в п.6.10).

Чтобы отправить смс, в окне "Навител чат" нажмите внизу экрана нажмите "Открыть новый чат"введите номер телефона или выберите его из списка контактов (Рис. 100). После ввода номера вы можете отправить текст сообщения или сообщение с координатами, нажав кнопку "Прикрепить".

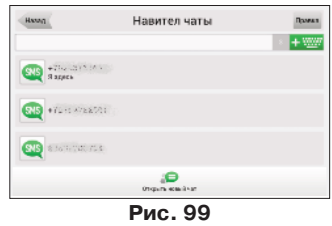

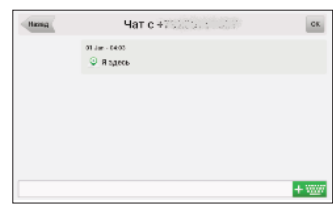

**Рис. 100**

# **6.8. Дополнительные цветовые схемы (Skins)**

Существует возможность изменить внешний вид программы, установив дополнительные цветовые схемы (skin-файлы). Для этого посетите раздел "Загрузки" на сайте http://www.navitel.su, введите свой лицензионный ключ и скачайте архив skin.zip. Распакуйте содержимое архива в папку \NavitelContent\Skins\ на карте памяти. Далее в главном меню программы нажмите "Настройки"—>"Настройки интерфейса"—>"Скин". Откроется список возможных дополнительных цветовых схем. Выберете и нажмите на желаемой схеме, чтобы применить ее к интерфейсу.

# <span id="page-46-0"></span>**6.9. Навител.События**

**Внимание!** Данная функция доступна только при подключенном GPRS-модуле. Информацию о его наличии на вашем устройстве вы можете получить у производителя.

Функция Навител.События является дополнением к Навител.Пробки, с помощью которого вы сможете определить причину дорожного затора, а также выбрать наиболее удобную стратегию для его преодоления.

События отображаются на карте в виде небольших зачков

и могут быть нескольких типов: "Авария", "Камера", "Дорожные работы" и "Прочие предупреждения".

Для любого дорожного события можно посмотреть его свойства и описание, а также подтвердить или опровергнуть его существование. Для этого отметьте курсором интересующее вас событие и нажмите кнопку "События", которая появится в правой части экрана.

В информации о точке можно посмотреть, когда ее установили, а также текстовое описание, если оно есть.

Для того, чтобы отметить событие на карте, поставьте точку на карте и нажмите на кнопку со значком восклицательного знака. В случае, если вы не выберите точку на карте, событие установится в районе текущего положения карты около шкалы масштаба.

Выберите нужный тип события, и, в случае если это ДТП или авария, вы можете указать в какой части дороги это событие произошло. Помимо этого, нажав на поле ввода, вы сможете ввести собственное текстовое описание события.

**Примечание**: каждый пользователь может установить не более 3 событий в течение 10 минут. Также невозможно установить событие на расстоянии менее 100м от аналогичного события. При попытке обойти это ограничение, вы получите уведомление об ошибке.

**Примечание**: трафик GPRS оплачивается отдельно в соответствии с тарифами оператора связи.

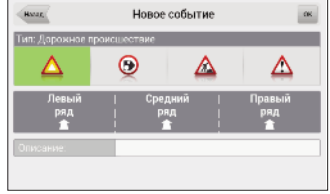

**Рис. 101**

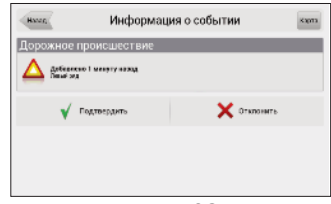

**Рис. 102**

# <span id="page-47-0"></span>**6.10. Навител.Друзья**

Интерактивный сервис «Навител.Друзья» позволяет наблюдать за местоположением своих друзей на карте в режиме реального времени, делиться своим географическим положением с друзьями, обмениваться сообщениями или проложить маршрут для встречи с ними.

# **6.10.1. Аккаунт для использования сервиса "Навител.Друзья"**

Чтобы пользоваться функциями «Навител.Друзья», вам необходимо зарегистрироваться на

сайте www.navitel.su,а также иметь как минимум одно устройство с установленной версией программы Навител Навигатор с активированным лицензионным ключом. Данное устройство должно быть добавлено в раздел Мои устройства в вашем Личном кабинете на сайте.

В случае, если вы не зарегистрированы на сайте www.navitel.su, либо устройство не добавлено в Личном кабинете, при включении на вашем устройстве сервиса «Навител.Друзья» программа предложит быструю регистрацию на сервере (Рис.103).

Выбрав опцию регистрации, пользователь получает воз-

можность выбрать один из двух вариантов: зарегистрировать новый аккаунт либо зарегистрировать новое устройство на существующий аккаунт.

#### **6.10.1.1. Регистрация нового аккаунта**

1. В окне Регистрация выберите "Зарегистрировать новый аккаунт" (Рис.104).

2. Введите Логин.

3. Введите Пароль и повторите его в окне подтверждения.

4. Введите название вашего устройства.

5. После того, как вы заполните все поля на странице 6.Регистрация нажмите в правом верхнем углу ОК (или кнопку "Регистрация" внизу страницы) (Рис.105).

В случае успешной регистрации программа выдаст сообщение "Поздравляем! Регистрация успешно завершена".

Как только регистрация завершена, пользователь может работать с сервисом «Навител.Друзья».

Обратите внимание!

Чтобы в дальнейшем вы могли удалять устройства и изменять (восстанавливать) пароль для входа в ваш Личный кабинет, необходимо после регистрации войти на сайте под своим логином и в меню "Профиль" – "Изменение Email адреса" ввести адрес своей электронной почты. На указанный адрес вам придет подтверждение.

#### **6.10.1.2. Регистрация нового устройства на существующий аккаунт**

Для регистрации нового устройства на существующий аккаунт в окне Регистрация выберите пункт "Регистрация нового устройства".

**Рис. 103**

Регистрация

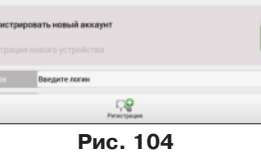

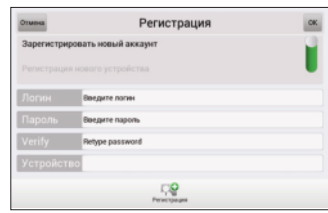

**Рис. 105**

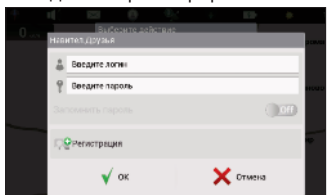

<span id="page-48-0"></span>Введите ваш Логин и Пароль в соответствующие строки, затем введите название устройства, которое вы хотите зарегистрировать.

В случае успешной регистрации устройство выдаст сообщение "Поздравляем! Регистрация успешно завершена.

# **6.10.2. Работа с интерактивным сервисом «Навител.Друзья».**

#### **6.10.2.1. Вход в сервис «Навител.Друзья».**

Вход можно осуществить двумя способами:

1. Меню – Настройки – Online сервисы – Разрешить сервис «Навител.Друзья» (Рис.106).

Установите переключатель в положение On, и в появившемся диалоговом окне введите те же логин и пароль, что и на сайте www.navitel.su (либо введённые при быстрой регистрации). Перед тем как нажать ОК, вы можете включить опцию "Запомнить пароль", чтобы в дальнейшем не вводить его при включении сервиса.

2.Нажмите на иконку на странице Карты на панели инструментов и выберите пункт "Включить" (Рис. 107).

Если авторизация не удалась, программа сообщит об ошибке и снова откроет то же окно. Чтобы забыть сохраненный пароль, можно воспользоваться кнопкой "Забыть пароль" в настройках сервиса.

#### **6.10.2.2. Меню "Друзья"**

Работа с сервисом друзья осуществляется через кнопку

на панели задач страницы с картой (Рис. 107). При щелчке на иконке появляется всплывающее меню со следующими подпунктами:

1.Включить/Выключить.

2.Друзья.

3.Найти друзей.

4.Запрос на добавление в друзья.

5.Настройки.

6.Отмена.

Кнопки "Друзья", "Найти друзей" и "Запрос на добавление в друзья" доступны только когда авторизация прошла успешно.

#### **6.10.2.3. Установление дружбы; запросы на дружбу**

Для поиска друзей нужно во всплывающем окне выбрать

пункт меню "Найти друзей" и ввести Логин друга (регистр не учитывается) и нажать ОК. На экране появится информация о пользователе с введенным вами логином.

Для добавления в друзья нужно нажать кнопку внизу экрана "Отправить запрос" (Рис.108).

После отправки запроса, вы можете отменить его, нажав на кнопку "Отменить запрос". В этом случае запрос бесследно исчезнет у обеих сторон.

Вы можете просмотреть свои отправленные и полученные запросы, выбрав во всплывающем меню пункт "Запрос на добавление в друзья" (Рис. 109).

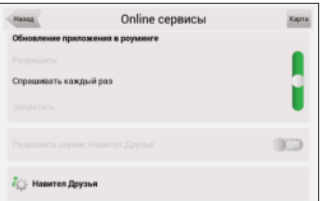

**Рис. 106**

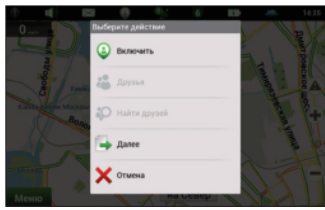

**Рис. 107**

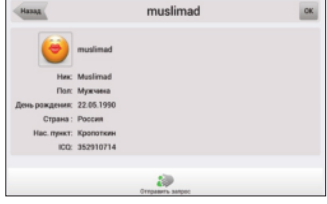

**Рис. 108**

После того, как вы отправили запрос, друг получит уведомление о запросе на дружбу и сможет принять запрос, зайдя в список запросов на дружбу.

Как только ваш друг принял запрос, вы увидите в меню "Запрос на добавление в друзья" сообщение "Запрос принят" (Рис. 110).

Создание запросов ограничивается критериями: вы не можете предлагать дружбу более 10 пользователям за последние 10 часов, не можете повторно предлагать дружбу человеку, который уже отклонил ваш запрос. Однако, если отклонивший человек предложит вам дружбу, то вы снова сможете предлагать ему дружбу.

Отправленный запрос на дружбу будет актуальным до тех пор, пока его не закроют: либо друг согласится, либо откажется, либо вы отмените запрос. До этих пор запрос будет оставаться открытым.

#### **6.10.2.4. Список друзей**

Как только ваш друг принял запрос, информацию о нем можно посмотреть в меню "Друзья" (Рис. 111).

В списке представлена краткая информация обо всех ваших друзьях, в том числе: имя пользователя в системе Друзья, изображение-аватар, текущее местоположение и время его обновления, статус друга.

Представлена возможность быстрого поиска по первым буквам имен друзей.

#### **6.10.2.5. Анкета друга.**

При клике на Логине друга открывается "Анкета друга". содержащая полную информацию и набор действий по отношению к указанному другу:

1.Общая информация о друге: аватарка и статус (цвет рамки аватарки: зеленый, если пользователь активен, серый – если неактивен). При клике по строке общей информации открывается полный список атрибутов друга, включая контакты: телефон, адрес и т.д. Также возможно изменение имени друга (с набранным вами именем он будет отображаться только в вашем списке) при нажатии кнопки "Правка" напротив имени.

2.Местоположение (Рис. 112): при клике по данному пункту осуществляется переход по карте к указанному местоположению. При этом включается режим слежения, т.е. если друг начнёт двигаться, то экран будет двигаться вслед за другом. Как только вы совершите действие (нажатие на экран карты, включая приближение/удаление), режим слежки отменяется.

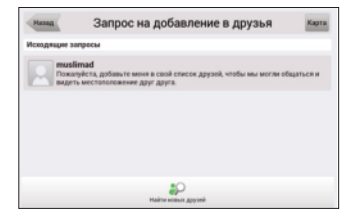

**Рис. 109**

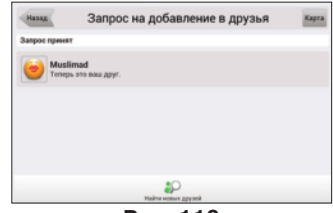

**Рис. 110**

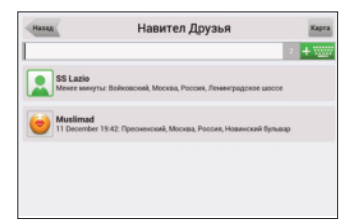

**Рис. 111**

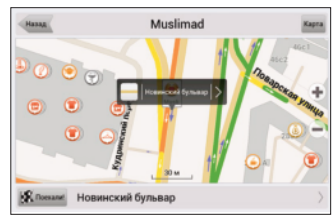

**Рис. 112**

3.Сообщение: последнее сообщение из переписки с другом. При клике по надписи Сообщения открывается переписка (чат) с другом. 4.Устройства (Рис. 113): Список открытых устройств друга. При клике открывается отдельный диалог с местоположениями всех устройств друга и возможностью перейти к любому из них по карте.

5.Текущая настройка приватности по отношению к другу. При клике по надписи "Конфиденциальность" пользователю предлагается задать новый режим приватности.

6.Возможность прекратить дружбу.

#### **6.10.2.6. Конфиденциальность.**

В сервисе Друзья существует понятие конфиденциальности. Конфиденциальность – это режим разделения своего местоположения с другом.

Установить настройки конфиденциальности можно как для всех друзей сразу, так и для каждого индивидуально. Чтобы установить одинаковые настройки конфиденциальности для всех друзей нужно кликнуть по иконке "Друзья" на панели задач, в списке выбрать "Настройки" – "Настройки конфиденциальности" (Рис. 114).

Для индивидуальной настройки конфиденциальности нужно в меню "Настройки конфиденциальности" кликнуть на имени друга и выбрать вариант, или в "Анкете друга" выбрать меню "Конфиденциальность" и установить настройки по своему желанию.

С устройства пользователь устанавливает приватность только для текущего устройства по отношению к своим друзьям.

Существует три вида приватности:

1.Показывать мое точное местоположение. Друзья видят конкретную точку, где находится устройство, а также его статус (онлайн/оффлайн).

2.Показывать мое примерное местоположение. Друзья видят город, где находится устройство, а также статус друга. В данном случае точная позиция устройства притягивается к ближайшему крупному городу и отображается в

его центре. Если рядом нет крупных городов, позиция отображается с точностью до нескольких километров.

3.Не показывать мое местоположение. Друзья не видят данное устройство на карте, а также не видят его статус.

#### **6.10.2.7. Настройки.**

Сервис Друзья имеет несколько дополнительных настроек, доступных из меню Друзей (Настройки) либо из главного меню (Настройки Online сервисы Навител Друзья):

1.Разрешить сервис «Навител.Друзья»: Включение/Выключение сервиса.

2.Профиль (Рис. 115): ваш профиль, где вы можете редактировать данные о себе. Все указанные данные будут

видны пользователям в поиске, а также после добавления вас в друзья (в анкете).

3.Забыть пароль: команда активна, если вы при включении сервиса «Навител.Друзья» запомнили пароль. При выборе данной команды программа покажет сообщение о том, что надо будет ввести пароль при следующем входе, и, в случае вашего согласия, удалит пароль из памяти программы.

**Рис. 114**

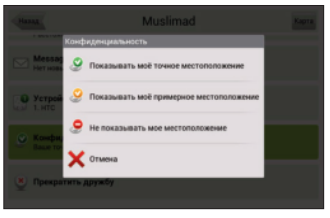

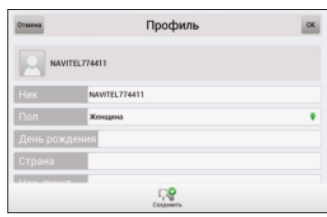

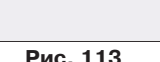

Устройства друзей

(Hanna)  $HTC$ 

**Рис. 115**

4.Настройки конфиденциальности: см. п.6 Конфиденциальность.

5.Не показывать пользователей в режиме offline: когда настройка включена, оффлайн друзья не отображаются на карте.

6.Частота обмена данными о местоположении (Рис. 116). Чем выше частота, тем быстрее будут обновляться позиции друзей и позиции самого пользователя у друзей. В то же время, при увеличении частоты увеличивается сетевой трафик (оплата трафика осуществляется согласно тарифам вашего провайдера). По умолчанию частота установлена в 10 секунд.

7.Режим конфиденциальности для новых друзей: приватность по отношению к новым друзьям, по умолчанию. В случае установки в любое положение кроме "Определять индивидуально" приватность устройства по отношению к новому другу автоматически устанавливается в выбранный режим. Если вы установили в данном меню "определить индивидуально" на кнопке Друзей (а также на диалоге запросов на дружбу) будет гореть числовой индикатор (1), означающий необходимость определения приватности по отношению к новому другу (информация будет продублирована в диалоге запросов на дружбу). При этом

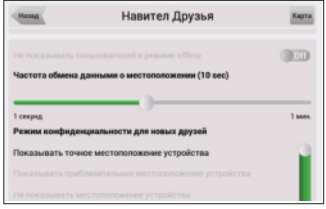

**Рис. 116**

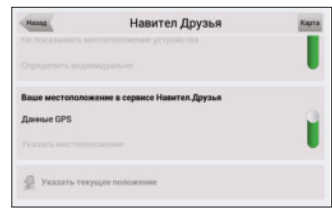

**Рис. 117**

местоположение устройства скрыто от друга до тех пор, пока пользователь не определит режим приватности.

8.Ваше местоположение в сервисе «Навител.Друзья»: определяет источник позиций в сервисе друзей: либо GPS датчик, либо позиция, указанная вручную (Рис. 117).

#### **6.10.2.8. "Навител.Чат"**

Имея доступ к сервису Друзья, пользователь может обмениваться личными сообщениям с друзьями. Для этого вам нужно открыть диалог переписок (открывается иконкой "Навител.СМС") и создать новую переписку, щёлкнув по кнопке "Начать чат" внизу экрана, затем "Создать чат" и выбрать друга.

Сообщения сортируются по порядку убывания времени регистрации последнего сообщения. Таким образом, недавние переписки будут находиться в начале списка. Наличие непрочитанных сообщений в переписке определяется зелёным индикатором в правом верхнем углу аватарки.

#### **6.10.2.9. Диалог переписки**

В переписках существует возможность отправки позиций различных типов. Для прикрепления местоположения к сообщению необходимо кликнуть по кнопке "Прикрепить" и выбрать необходимую позицию.

В диалоге переписки с другом отображаются все входящие и исходящие сообщения, отсортированные по дате сверху вниз в порядке возрастания. Слева на белом фоне отображаются сообщения друга, справа на сером фоне – собственные сообщения.

Сообщения, идущие подряд с одной стороны, группируются по критерию времени отправки между сообщениями не более 10 минут. При прокрутке истории программа запрашивает с сервера старые сообщения, которые автоматически добавляются в общий список.

Для отправки нового сообщения нужно открыть клавиатуру, ввести сообщение и нажать кнопку "Отправить". Сообщение, находящееся в процессе отправки, отображается оранжевым цветом. Сообщение, которое не удалось отправить, отображается красным цветом. При помощи щелчка по сообщению, которое не удалось отправить, пользователю предлагается отправить сообщение ещё раз.

При клике по сообщению с позицией пользователь попадает на карту в указанную точку.

#### **6.10.2.10. Индикация новостей**

Кнопки на карте (кнопка сообщения, кнопка друзья) поддерживают возможность отображения количества новостей (Рис. 118). В случае сообщений под новостями подразумеваются новые сообщения, в случае сервиса друзей – количество входящих запросов на дружбу и количество новых друзей, для которых ещё не настроена приватность. При щелчке по кнопке друзей в выпадающем меню также можно наблюдать количество новостей, но уже по пунктам. Например, при наличии входящего запроса на дружбу пункт меню, соответствующий диалогу запросов на дружбу, будет иметь название "Запрос на добавление в друзья (1)" (Рис. 119). Число в скобках соответствует количеству новых запросов на дружбу.

#### **6.10.2.11. Отображение друзей на карте**

На карте клиента отображаются все устройства друзей, для которых известно их последнее местоположение (кроме тех, которые в оффлайне, если включена соответствующая настройка). В случае, если друг в данный момент находится онлайн, его иконка на карте будет выделена зелёным цветом, если оффлайн – белым. При щелчке по иконке друга открывается его анкета.

Если друзья находятся слишком близко друг к другу (центр одной иконки скрыт другой), они объединяются в одну общую иконку с индикатором количества объединенных устройств в правом верхнем углу. При клике на такую иконку открывается список друзей, находящихся в этой точке.

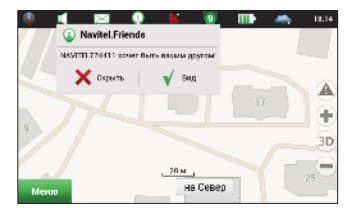

**Рис. 118**

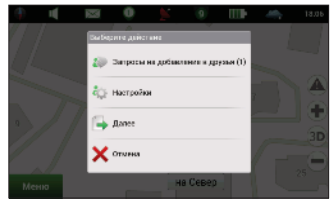

**Рис. 119**

# <span id="page-53-0"></span>**7. Возможные проблемы и способы их решения**

# **7.1. Возможные ошибки**

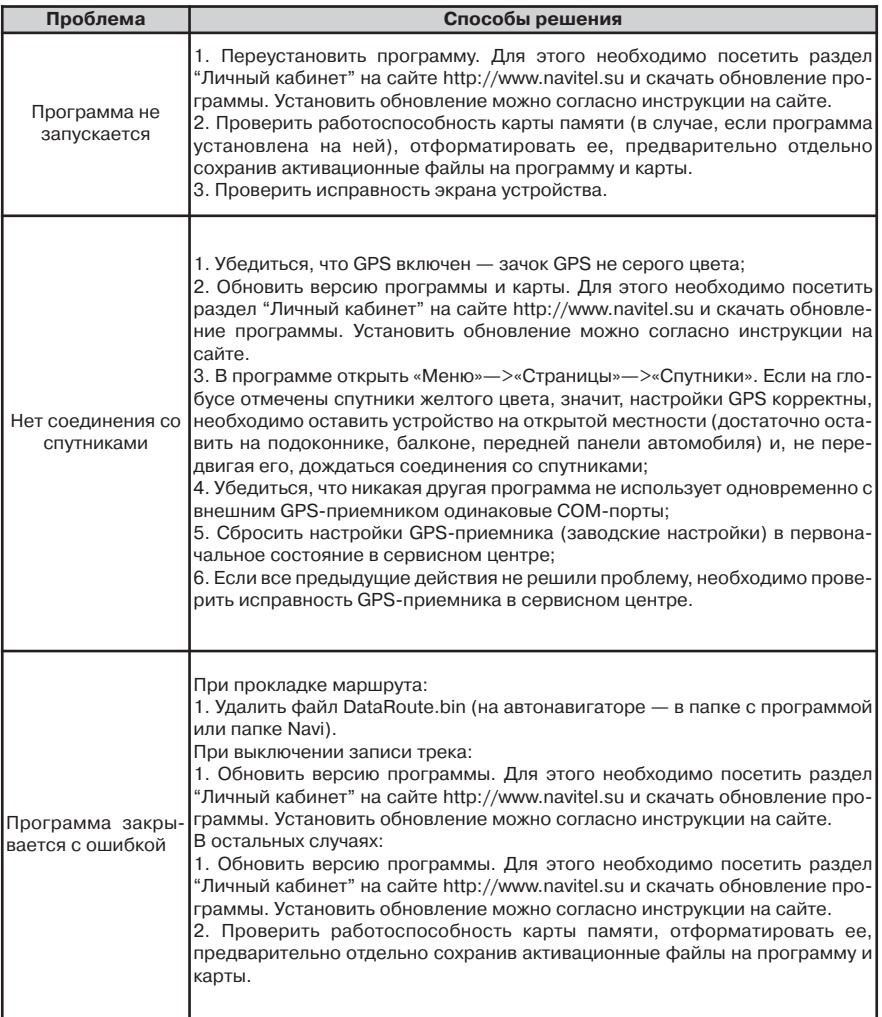

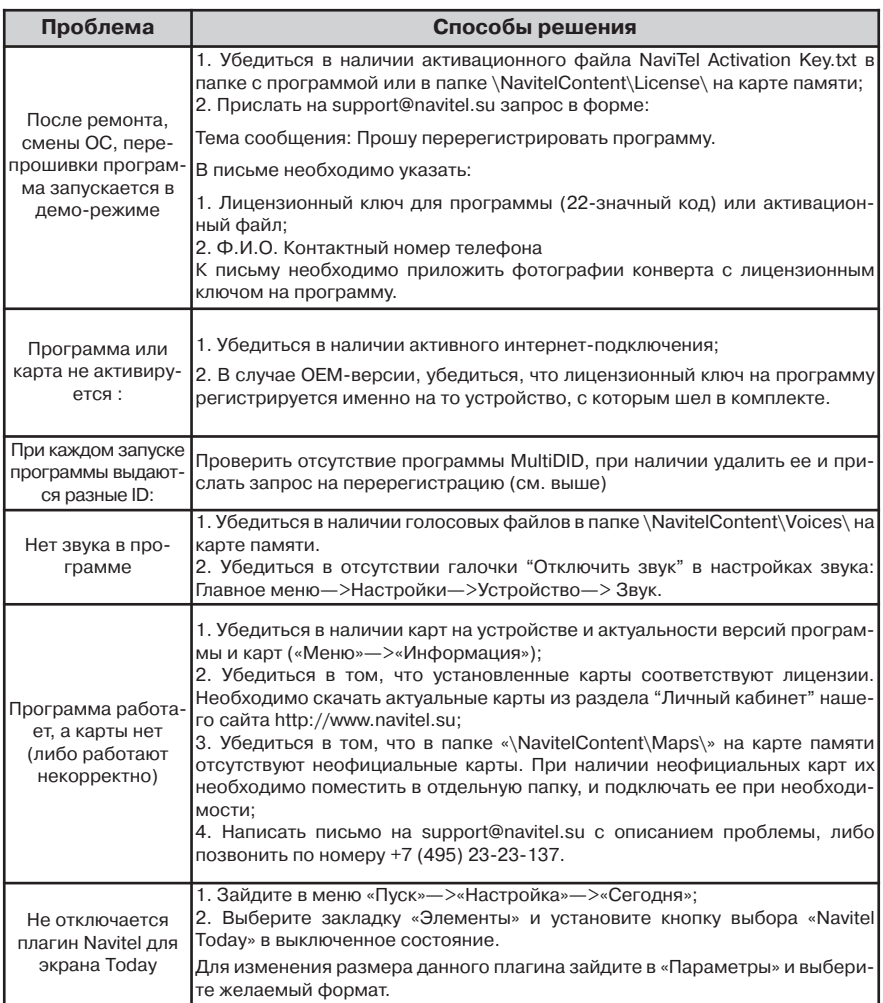

# **Внимание! Никогда не удаляйте активационные файлы на программу и карты.**

# <span id="page-55-0"></span>**7.2. Запуск программы после некорректного завершения**

В случае, если программа была завершена некорректно (к примеру, в процессе пользования "Навител Навигатор" у вашего устройства разрядился аккумулятор и оно отключилось), при следующем запуске вы увидите, что она запустилась в аварийном режиме (Рис. 120).

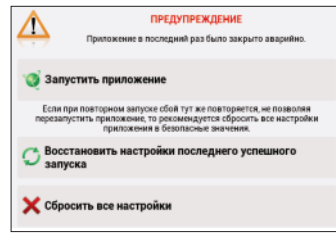

**Рис. 120**

В данном режиме доступны следующие возможности:

"**Продолжить запуск программы**" – если на вашем устройстве программа запустилась в аварийном режиме впервые, стоит выбрать этот пункт меню. В этом случае программа сохранит все пользовательские настройки, однако, существует вероятность того, что при некорректном закрытии программы возникла ошибка, которая не позволит "Навител Навигатор" работать корректно. В случае, если после выбора данного пункта меню программа не запускается, выберите один из следующих вариантов.

"**Восстановить настройки последнего успешного запуска**" – поскольку "Навител Навигатор" автоматически сохраняет пользовательские настройки, при которых программа работает без ошибок, можно воспользоваться ими. Стоит учесть, что изменения, внесенные в настройки при последнем сеансе работы с программой (например, история поиска и список "Любимые", настройки голосовых пакетов и т.п.) могут не сохраниться.

"**Сбросить все настройки**" – если ни один из приведенных выше вариантов не привел к корректному запуску "Навител Навигатор", необходимо воспользоваться данным пунктом меню. **При этом будут сброшены все настройки, удалены все адреса из списков "История" и "Любимые".** Путевые точки и полученные Навител.SMS при этом сохраняются.

В случае, если ни одно из приведенных выше действий не принесло желаемого результата, обратитесь в техническую поддержку ЗАО "ЦНТ".

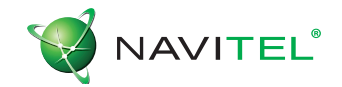

#### **© ЗАО «ЦНТ», 2007. Все права защищены.**

Содержание данного руководства, а также любые демонстрационные материалы, прилагаемые к нему, являются исключительной собственностью ЗАО «ЦНТ». Любое коммерческое использование руководства может быть осуществлено только с письменного разрешения ЗАО «ЦНТ». Информация в этом документе не может быть изменена без уведомления ЗАО «ЦНТ».